# almla **CISCO**

SAN 運用モード設定のファブ リックの概要、リリース 12.1.3

# 目次

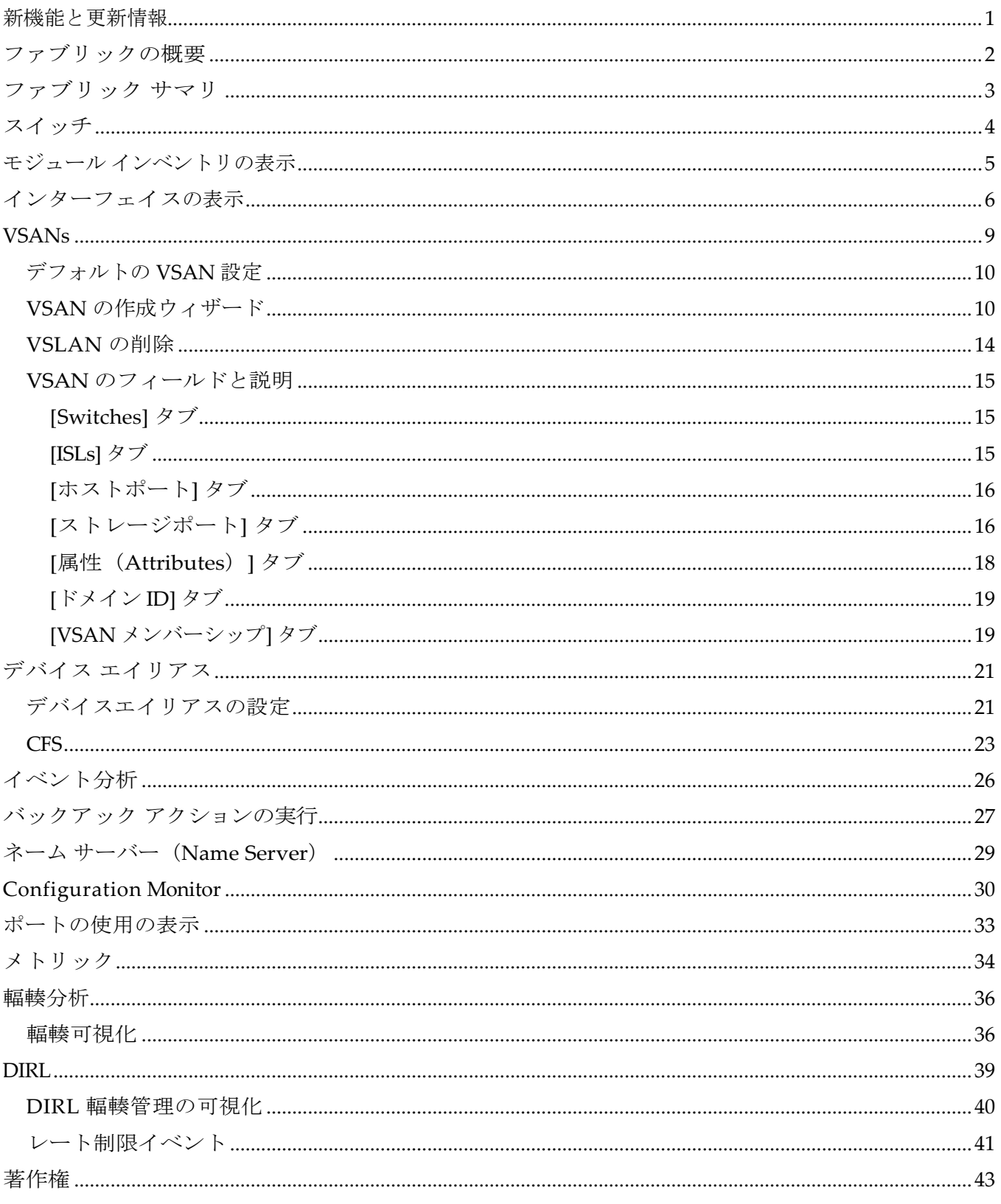

# <span id="page-2-0"></span>新機能と更新情報

次の表は、この最新リリースまでの主な変更点の概要を示したものです。ただし、今リリースまで の変更点や新機能の一部は表に記載されていません。

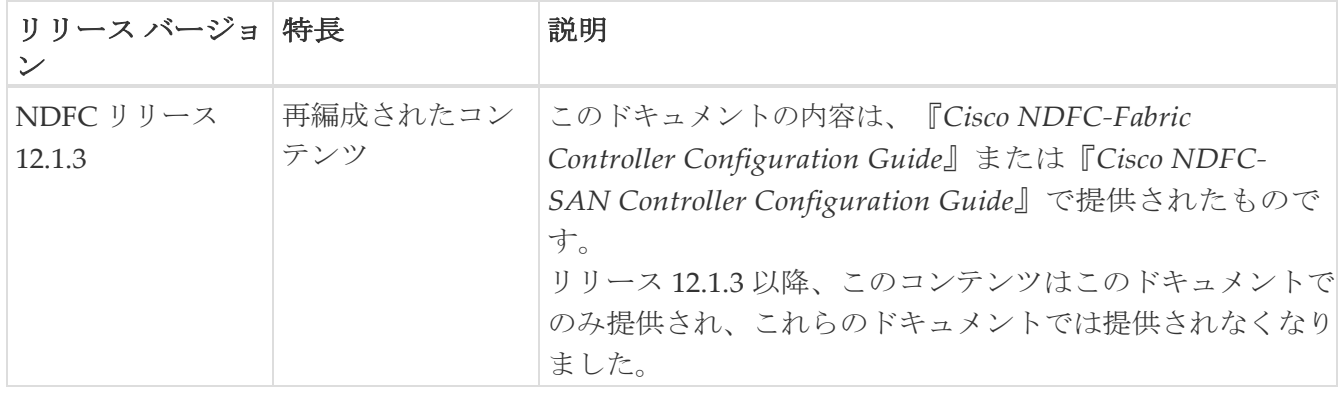

### <span id="page-3-0"></span>ファブリックの概要

ファブリック レベルの **[**アクション(**Actions**)**]** ドロップダウン リストでは、バックアップを設定で きます。詳細については、『SAN 動作モード設定のバックアップと復元』の[「ファブリック](https://www.cisco.com/c/dam/en/us/td/docs/dcn/ndfc/1213/articles/ndfc-backup-restore-san/backing-up-and-restoring-san-operational-mode-setups.pdf) バック [アップの設定](https://www.cisco.com/c/dam/en/us/td/docs/dcn/ndfc/1213/articles/ndfc-backup-restore-san/backing-up-and-restoring-san-operational-mode-setups.pdf) 」の項を参照してください。

[ファブリックの概要(Fabric Overview)] には、ファブリックで次の操作を表示および実行でき るタブがあります。

### <span id="page-4-0"></span>ファブリック サマリ

[ファブリック(Fabric)] をクリックして、サイド キック パネルを開きます。次のセクションでは、 ファブリックの概要を表示します。

- 正常性:ファブリックの正常性を示します。
- アラーム:カテゴリに基づいてアラームを表示します。
- ファブリック情報:ファブリックに関する基本情報を提供します。
- インベントリ:このセクションでは、スイッチの構成とスイッチの正常性に関する情報を提供し ます。

右上隅にある **[**起動(**Launch**)**]** アイコンをクリックして、ファブリックの概要を表示します。

# <span id="page-5-0"></span>スイッチ

次の表で、**[**スイッチ(**Switches**)**]**ウィンドウに表示されるフィールドについて説明します。

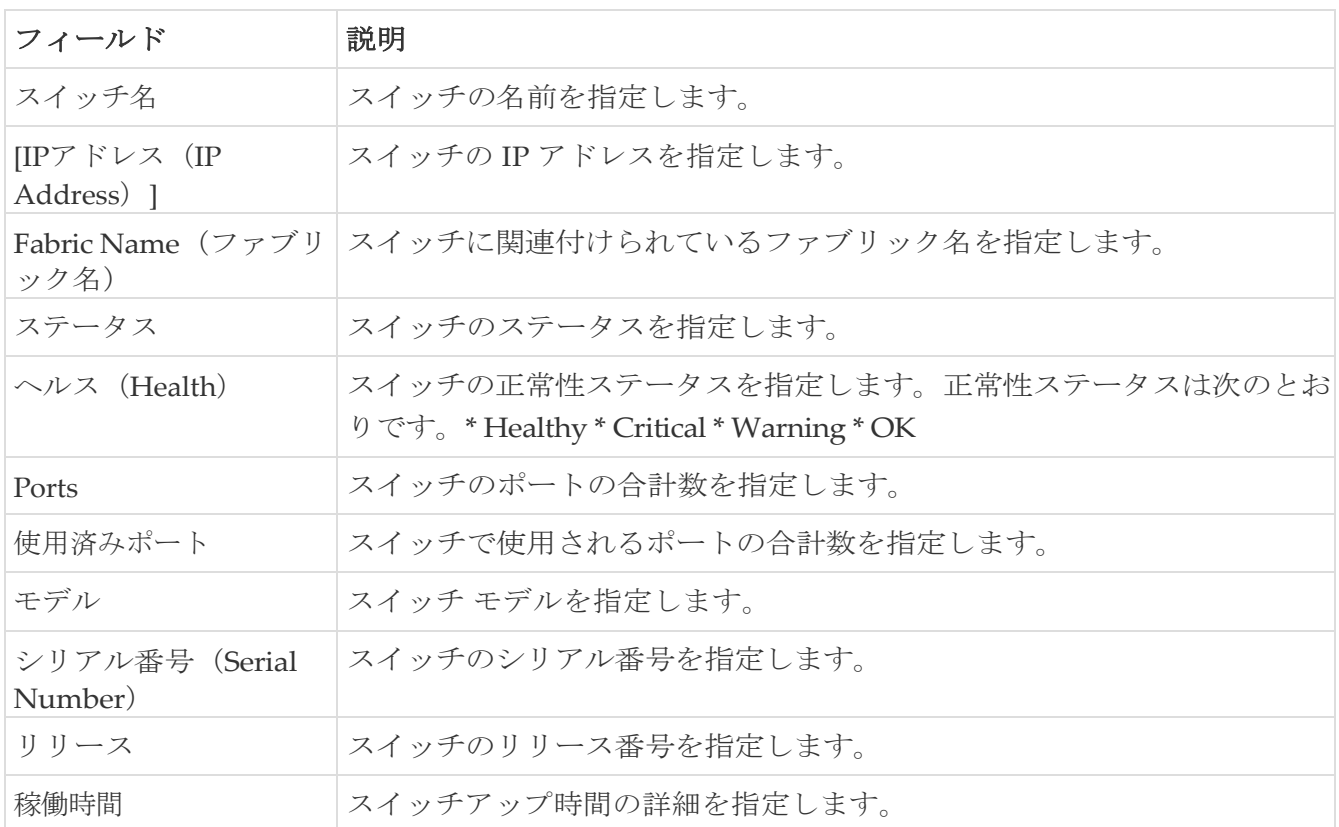

次のテーブルでは、[アクション (Actions) ] メニューのドロップダウン リストにある、

**SAN > [**スイッチ(**Switches**)**] > [**スイッチ(**Switches**)**]** で表示されるアクション項目が説明されてい ます。

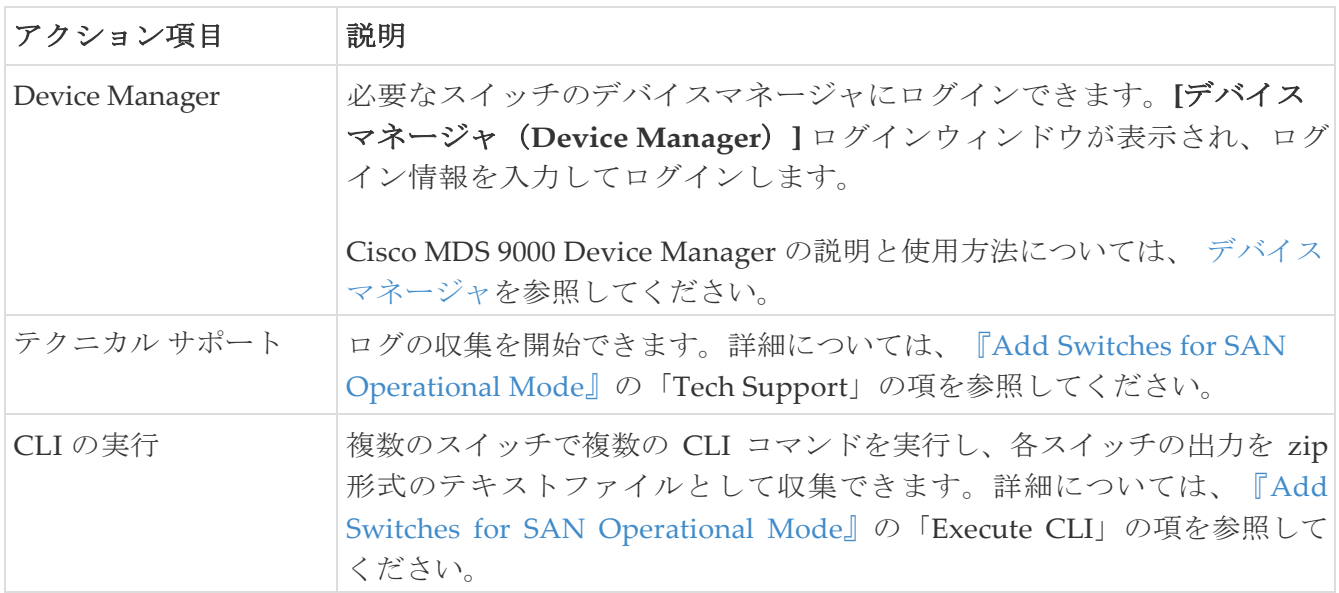

### <span id="page-6-0"></span>モジュール インベントリの表示

SAN コントローラ Web UI からモジュールのインベントリ情報を表示するには、次の手順を実行 します。

- 1. Cisco Nexus Dashboard ファブリック コントローラ内で **SAN > [**ファブリック(**Fabric**)**]** を選択し ます。
- 2. 必要なファブリックをダブルクリックして **[**ファブリックの概要(**Fabric Overview**)**]** ページを 開き、**[**モジュール(**Modules**)**]** をクリックします。 タブを選択します。

**[**モジュール(**Modules**)**]** タブに、選択した範囲のすべてのスイッチとその詳細のリストが表 示されます。テーブルに必要な情報を表示し、**[**属性によるフィルタ(**Filter by Attributes**)**]** に詳細を入力できます。

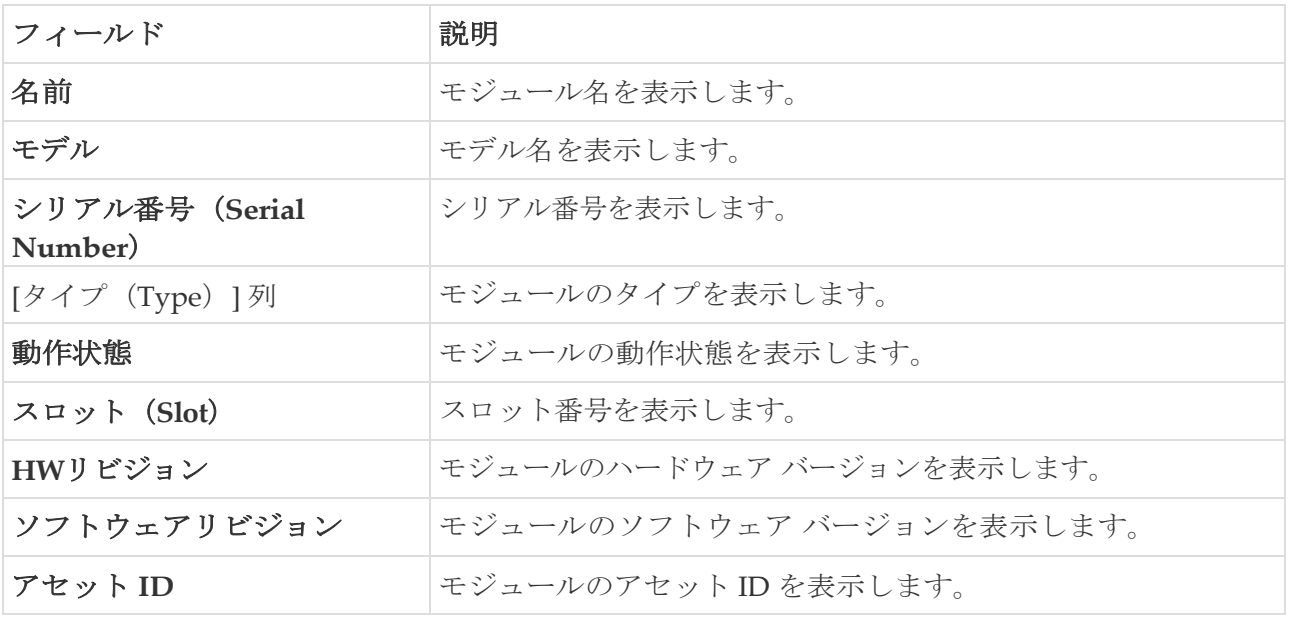

### <span id="page-7-0"></span>インターフェイスの表示

- 1. Cisco Nexus Dashboard ファブリック コントローラ内で **SAN > [**ファブリック(**Fabric**)**]** を選択し ます。
- 2. 必要なファブリックをダブルクリックして **[**ファブリックの概要(**Fabric Overview**)**]** ページ を開き、

**[**インターフェイス(**Interfaces**)**]** タブをクリックします。[インターフェイス

(**Interfaces**)**]** タブには、選択したファブリック内のすべてのインターフェイスのリスト

が表示されます。以下の表は、**[**インターフェイス(**Interfaces**)**]** タブに表示されるフィー

ルドを説明します。

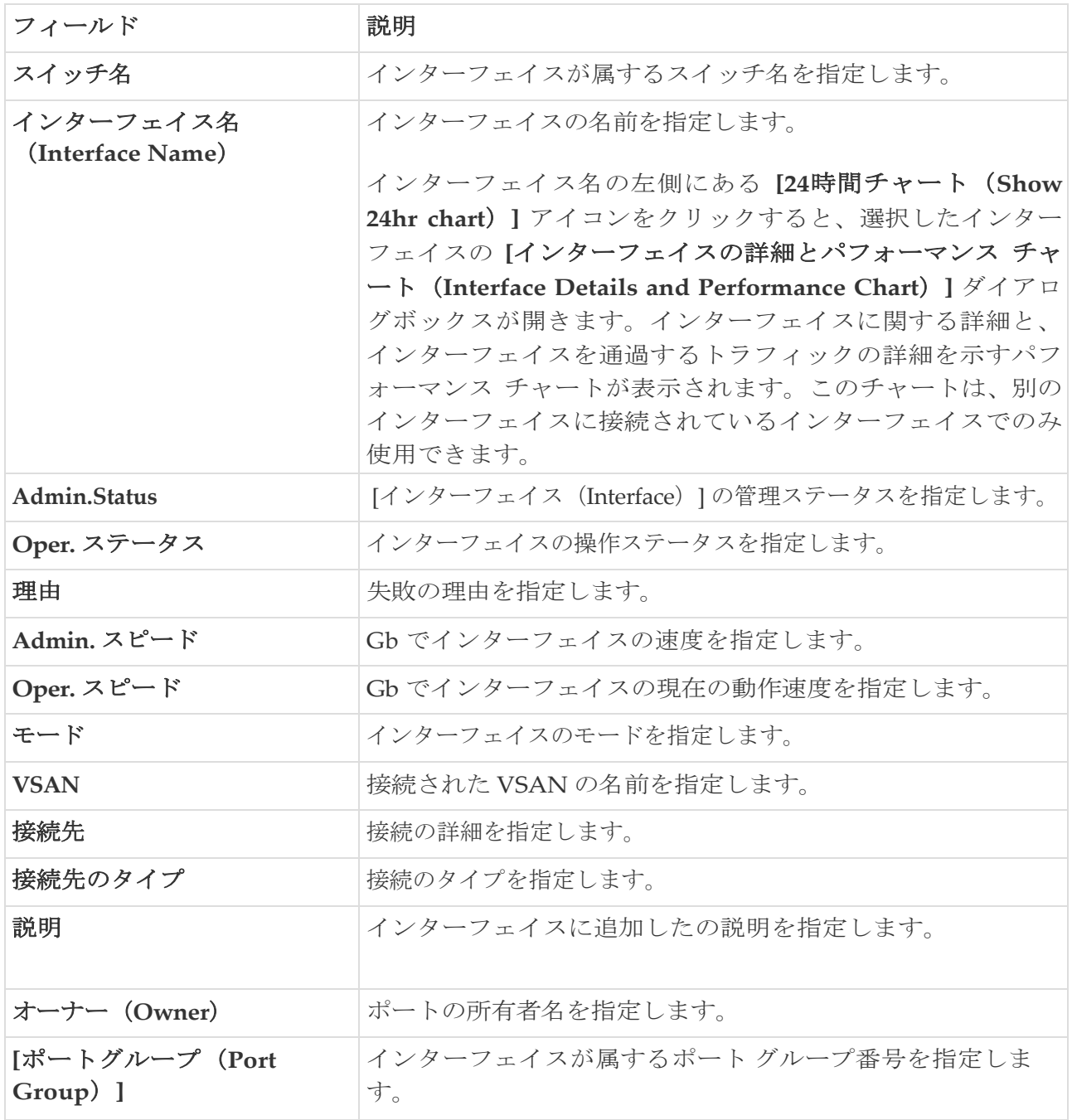

3. インターフェイスに対してシャットダウンを実行しない場合は、必要なインターフェイスのチェ ックボックスをオンにして、**[**アクション(**Actions**)**] > [**シャットダウンなし(**No Shutdown**)**]** を選択します。表示される警告ウィンドウで **[**確認(**Confirm**)**]** をクリックします。

- 4. インターフェイスをシャットダウンするためには、必要なインターフェイスのチェックボックス をオンにして、**[**アクション(**Actions**)**]** > **[**シャットダウン(**Shutdown**)**]** を選択します。表示 される警告ウィンドウで **[**確認(**Confirm**)**]** をクリックします。
- 5. インターフェイスのポート オーナーを割り当てるには、次の手順を実行します。
	- a. 必要なインターフェイスのチェックボックスをオンにし、[アクション (Actions)] > [所有者 (Owner)] の順に選択します。

必要に応じて、ポート所有者の割り当て時に複数のインターフェイスを選択できます。

- b. **[**ポート所有者の設定(**Set Port Owner**)**]** ダイアログ ボックスで、必要な名前を入力して、 **[**適用(**Apply**)**]** をクリックします。
- 6. インターフェイスの説明を追加するには、次の手順を実行します。
	- a. 必要なインターフェイスのチェックボックスをオンにし、**[**アクション(**Actions**)**] > [**説明 (**Description**)**]** の順に選択します。

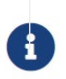

複数のインターフェイスの説明を同時に追加できます。

- b. **[**ポートの説明の設定(**Set Port Description**)] ダイアログボックスで、説明を入力し、**[**適用 (**Apply**)**]** をクリックします。
- 7. インターフェイスの診断を設定するには、必要なインターフェイスのチェックボックスをオンにし て、

**[**アクション(**Actions**)**] > [**リンク診断(**Link Diagnostics**)**]** を選択します。

# <span id="page-10-0"></span>**VSANs**

Cisco Nexus Dashboard Fabric Controller の仮想 SAN(VSAN)を構成および管理できます。メニュ ーから、**[**仮想的な管理(**Virtual Management**)**] > [VSANS]** を選択して、VSAN 情報を表示します。 検出されたファブリックの VSAN を、**[**管理可能(**Manageable**)**]**または継続的に管理(**Manage Continuously**)ステータスで表示または設定できます。選択したファブリックでは、VSAN スコープ ツリーが左側のパネルに表示されます。

Cisco データセンタースイッチおよび Cisco MDS 9000 シリーズ スイッチで仮想 SAN(VSAN)を使用 すると、ファイバ チャネル ファブリックでより高度なセキュリティと高い安定性を得ることができま す。VSAN は同じファブリックに物理的に接続されたデバイスを分離します。VSAN では、一般の物 理インフラストラクチャで複数の論理 SAN を作成できます。各 VSAN には最大 239 台のスイッチを 組み込めます。それぞれの VSAN は、異なる VSAN で同じファイバ チャネル ID(FC ID)を同時に ヒ使用できる独立したアドレス領域を持ちます。

[VSANs] タブには次のフィールドが表示されます。

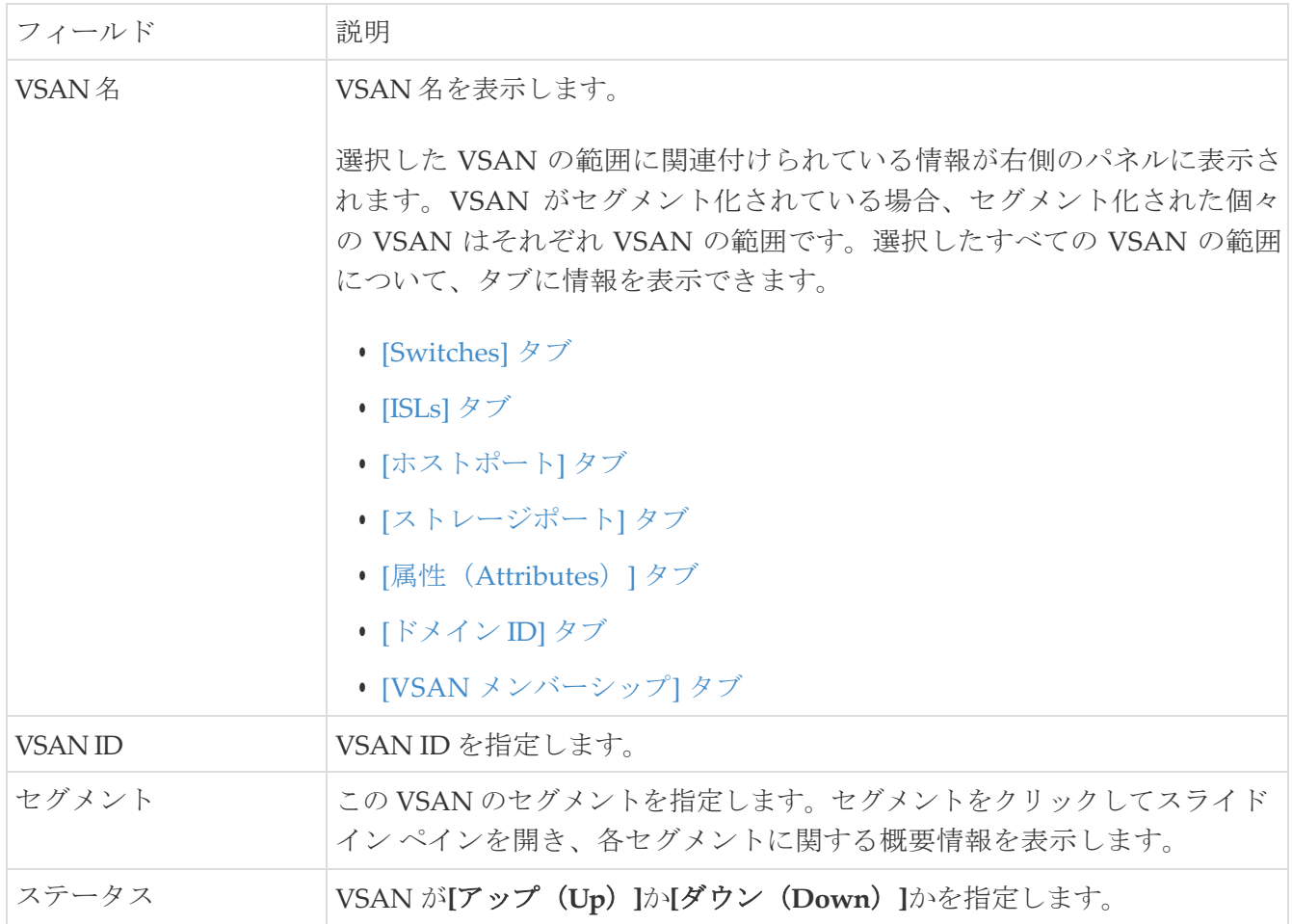

次の表では、**[**アクション(**Actions**)**]** メニューのドロップダウン リストにある、 **[**ファブリックの概要(**Fabrics Overview**)**] > [VSAN**(**VSANs**)**]** タブを選択します。

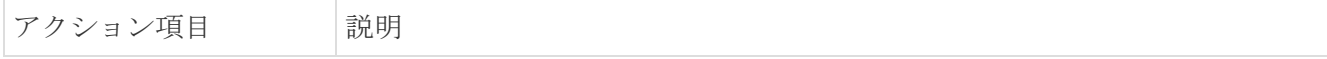

Cisco Nexus Dashboard Fabric Controller は、一時停止された VSAN を検出せず、表示 もしません。

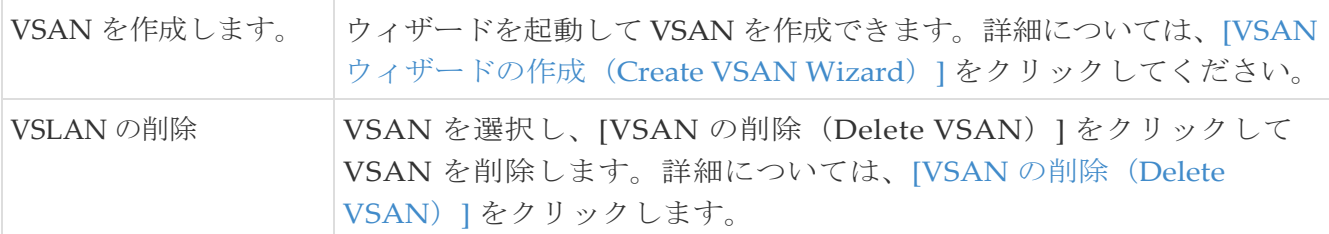

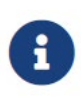

Nexus Dashboard Fabric Controller でスイッチポートの VSAN を変更すると、ポー トが隔離された VSAN に関連付けられていた場合、前の VSAN 列は空白になります。 タブに表示されるすべてのフィールドの説明については、「VSAN のフィールドと 説明」を参照してください。 Nexus<br>トが障<br>タブに

### <span id="page-11-0"></span>デフォルトの **VSAN** 設定

次の表に、設定されたすべての VSAN のデフォルト設定を示します。

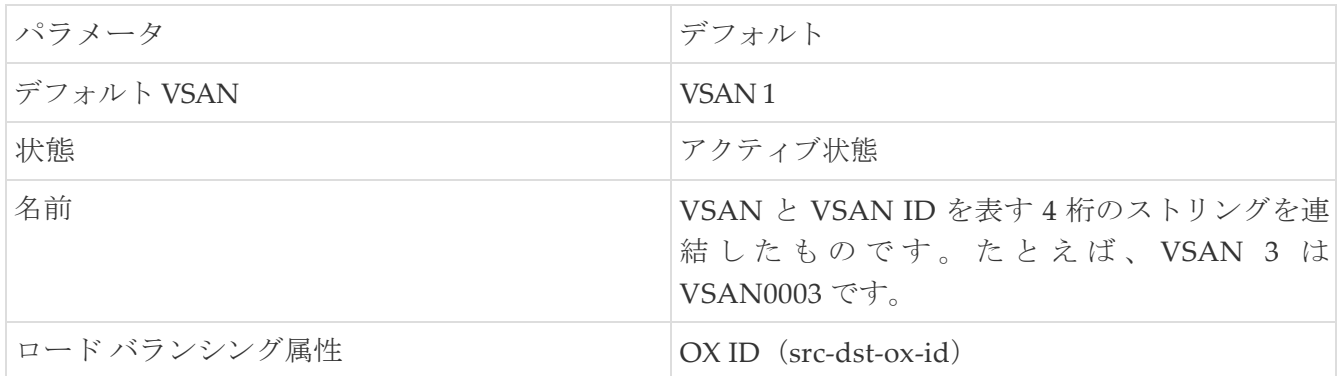

### <span id="page-11-1"></span>**VSAN** の作成ウィザード

VSAN 作成ウィザードのワークフローには次のものが含まれます。

- VSAN ID と名前を指定します。
- スイッチを選択します。
- VSAN 属性を指定します。
- VSAN ドメインを指定します。
- VSAN メンバーを指定します。

**[**仮想管理(**Vertial Management**)**] > [VSANS]** を選択します。ドロップダウンリストからファ ブリックを選択したら、

**[**新しい **VSAN** の作成(**Create New VSAN**)**]** アイコンをクリックします。ウィザードのようこそ画 面が表示されます。

VSAN がまだ作成されていないことを確認します。

Cisco Nexus Dashboard Fabric Controller Web UIから VRF を作成するには、次の手順 を実行します。

始める前に:

VSAN を作成する前には、VSAN に対してアプリケーション特有のパラメータを設定できません。

VSAN がまだ作成されていないことを確認します。中断状態の VSAN を作成しないでください。

中断状態の VSAN は管理されません。

i 1. [VSAN ID と名前(VSAN ID and Name)] ウィンドウで、次の手順を実行します。

a. ファブリックが [ファブリック (Fabric) ] フィールドに対して正しいことを確認します。

b. [VSAN ID] フィールドで、ドロップダウンリストから VSAN ID を選択します。

範囲は 2 ~ 4094 です。ファブリック内の少なくとも 1 つのスイッチで VSAN ID のリストを 作成します。VSAN 4079 は予約済み VSAN ID です。

c. [VSAN 名前(VSAN Name)] フィールドに、VSAN の名前を入力します。

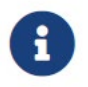

この フィールドが空白の場合、スイッチはデフォルトの名前を VSAN に割り当てます。

d. [FICON] チェックボックスをオンにして、スイッチで FICON を有効にします。

e. [次へ (Next) ] をクリックします。

2. [スイッチの選択(Select Switches)] 画面で、[スイッチ名(Switch Name)] の横にあるチェッ クボックスをオンにして、VSAN を作成します。

スイッチ名がグレー表示されている場合は、そのスイッチがすでに VSAN の一部であることを示 しています。また、前の手順で FICON がオンにされている場合、スイッチで FICON 機能が有効 になっていないことを意味する場合もあります。

**[**次へ(**Next**)**]** をクリックします。

3. [VSAN 属性の設定(Configure VSAN Attributes)] 画面で、VSAN 属性を設定します。

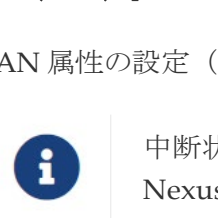

中断状態の VSAN を作成した場合、中断状態の VSAN は管理されないため、Cisco Nexus Dashboard Fabric Controller には表示されません。

a. [ロードバランシング (Load Balancing) ] で、VSAN で使用するロードバラ

ンシングタイプを選択します。次のタイプを使用できます。

- Src ID/Dest ID:送信元 ID(Src\_ID)と接続先 ID(Dest\_ID)のみに基づいています。
- Src ID/Dest ID/Ox ID (デフォルト): Src\_ID および Dest\_ID に加えて、発信元交換 ID(Ox\_ID)もロードバランシングに使用されます。0x\_ID は、ターゲット インター コネクト ポートとの交換のために発信元インターコネクトポートによって割り当てら れた交換 ID です。

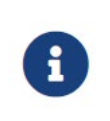

送信元 ID/宛先 ID/0x ID は、非 FICON のデフォルトのロード バランシング タイプです。 VSAN ですが、FICON VSAN では使用できませ ん。送信元 ID/宛先 ID が デフォルトFICON VSAN のデフォルトです。

b. [相互運用性 (InterOp) ] で、相互運用性の値を選択します。

相互運用性の値は、異なるベンダーのデバイスと相互運用するために使用されます。次の

いずれかを選択できます。

- デフォルト:相互運用性が無効であることを意味します。
- InterOp-1:VSAN がすべてのファイバ チャネル ベンダー デバイスと相互運用できる ことを意味します。
- InterOp-2:VSAN が基本的な機能から高度な機能まで、特定のファイバチャネル ベン ダー デバイスと相互運用できることを意味します。
- InterOp-3:VSAN が基本的な機能から高度な機能まで、特定のファイバチャネル ベン ダー デバイスと相互運用できることを意味します。
- InterOp-4:VSAN が基本的な機能から高度な機能まで、特定のファイバチャネル ベン ダー デバイスと相互運用できることを意味します。

 $\mathbf{i}$ 

相互運用性は FICON VSAN ではサポートされていません。

c. [管理状態(Admin State)] で、この VSAN の設定可能な状態を選択します。

- アクティブ:VSAN が設定され、このVSAN のサービスがアクティブであることを意味しま す。
- 一時停止: VSAN は設定されていますが、この VSAN のサービスは非アクティブ化され ていることを意味します。

ファブリック全体のすべての VSAN パラメータを事前設定するには、この状態を選<br>Flace Material Multiples<br>Nexus Dashboard Fabric Controller は一時停止された VSAN を管<br>いため、VSAN 範囲には表示されません。 択します。

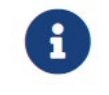

Nexus Dashboard Fabric Controller は一時停止された VSAN を管理しな いため、VSAN 範囲には表示されません。

d. 順序どおりの配信を許可するには、[順序どおりの配信(InOrder delivery) ] チェック ボック スをオンにします。

fcInorderDelivery の値が変更されると、このオブジェクトの値はそのオブジェクトの新し い値に設定されます。

e. FICON VSAN のファブリックバインドを有効にする場合は、[ファブリックバインド DB の追 加(Add Fabric Binding DB)] チェックボックスをオンにします。

このチェック ボックスをオンにすると、選択したスイッチのすべてのピアが、選択したリス トの各スイッチに追加されます。

f. FICON VSAN のすべてのポートを禁止する場合は、[すべてのポートを禁止(All Port

Prohibited)] チェックボックスをオンにします。チェックボックスが選択されている場合、

FICON VSAN は、デフォルトですべてのポートが禁止されているものとして作成されます。

- g. **[**次へ(**Next**)**]** をクリックします。
- 4. [VSAN ドメインの設定(Configure VSAN Domain)] 画面で、FICON VSAN の静的ドメイン ID を 設定します。
	- a. [静的ドメイン ID を使用する (Use Static Domain IDs) 1チェックボックスをオンにして、 VSAN 内のスイッチのドメイン ID を設定します。
	- b. [使用可能なドメイン ID(Available Domain IDs)] フィールドには、ファブリックで使用可能

なすべてのドメイン ID が表示されます。

**[**使用可能なドメイン **ID** を自動的に適用(**Automatically apply available domain IDs**)**]** を クリックして、VSAN の一部として選択されたすべてのスイッチにドメイン ID を割り当て ます。

c. テーブル内のすべてのスイッチについて、使用可能なドメイン ID のリストからドメイン ID を入力します。

d. **[**次へ(**Next**)**]** をクリックします。

5. [ポートメンバーシップの設定(Configure Port Membership)] 画面で、VSAN 内のすべてのスイ ッチについて、インターフェイスを新しい VSAN のメンバーとして設定します。

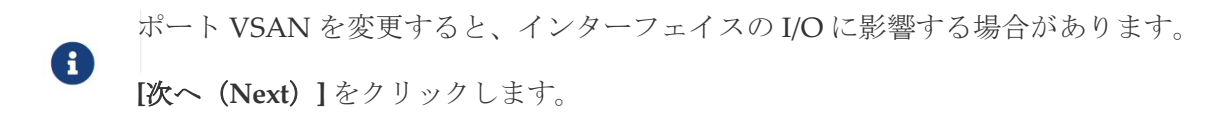

6. [レビュー(Review)] 画面で、VSAN が正しく構成されているかどうかを確認します。

**[**前へ(**Previous**)**]** をクリックして前の画面に移動し、構成を変更します。

**[**完了(**Finish**)**]** をクリックして確認し、VSAN を構成します。ウィンドウ下部に VSAN の作成結

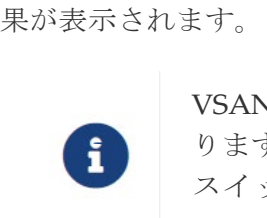

VSAN の作成後、新しい VSAN が VSAN 範囲ツリーに表示されるまで数分かか ります。 スイッチポートが隔離された VSAN に関連付けられている場合、以前の VSAN 情報は空白になります。

### <span id="page-15-0"></span>**VSLAN** の削除

Cisco Nexus Dashboard Fabric Controller Web UI から VSAN とその属性を削除するには、次の手順を 実行します。

1. [仮想管理(Vertial Management)] **>** 

**[VSANS]** を選択します。**[VSANS]** ウィ

ンドウが表示されます。

2. [ファブリックの選択] ドロップダウンリストから、VSAN が関連付けられているファブリックを選 択します。

選択したファブリックの VSAN スコープツリーが VSANS エリアに表示されます。

3. ファブリックを展開し、VSAN の横にある削除アイコンをクリックします。

[VSAN の削除] 画面が表示され、VSAN に関連付けられたスイッチが表示されます。

セグメント化された VSAN は削除できません。

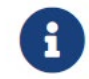

4. VSAN を削除するスイッチのチェックボックスを選択し

ます。[VSANの削除(Delete VSAN)]をクリックします。

確認ウィンドウが表示されます。

5. 削除を確認する場合は **[**確認(**Confirm**)**]** をクリックするか、**[**キャンセル(**Cancel**)**]** をクリッ クして VSAN を削除しないでダイアログボックスを閉じます。

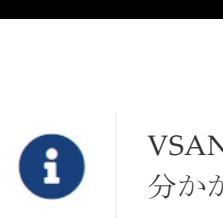

VSAN が削除された後、新しい VSAN が VSAN スコープツリーから消えるまで数 分かかります。

### <span id="page-16-0"></span>**VSAN** のフィールドと説明

**[**仮想管理(**Virtual Management**)**] > [VSANS]** に表示されるすべてのタブのフィールドと説明は、 次の表で説明されています。

#### <span id="page-16-1"></span>**[Switches]** タブ

このタブには、VSAN スコープのスイッチが表示されます。スイッチ名をクリックして、スイッ チの概要情報を表示します。次の表では、[スイッチ] タブに表示されるフィールドについて説明 します。

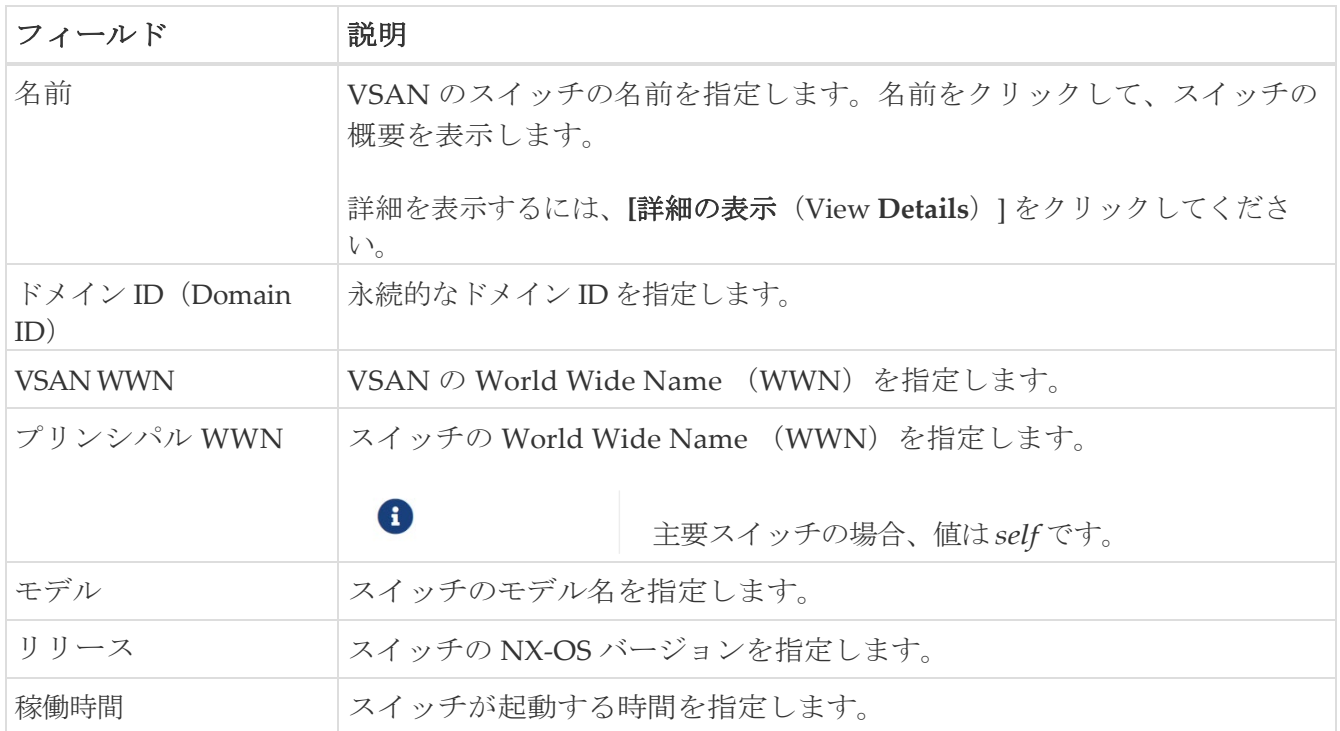

#### <span id="page-16-2"></span>**[ISLs]** タブ

このタブには、VSAN スコープ内のスイッチに関する ISL の情報が表示されます。次の表では、 ISL タブに表示されるフィールドについて説明します。

VSAN が ISL 全体の両方のスイッチで設定されていて、VSAN が ISL で有効になっていない場合、 Nexus Dashboard Fabric Controllerでは、VSAN はセグメント化されていると見なされます。したが って、VSAN を ISL 全体のトランク VSAN に追加して、警告メッセージをクリアします。または、 この警告メッセージを無視することもできます。

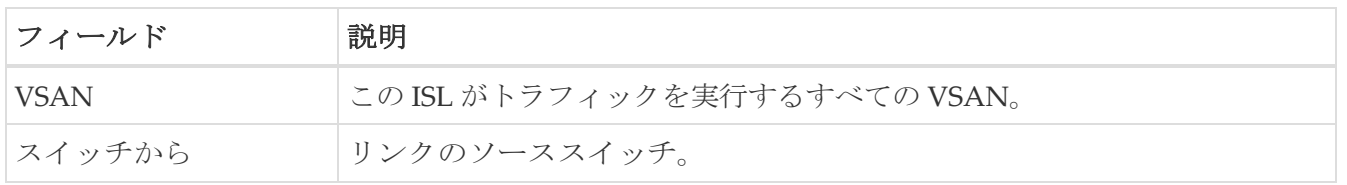

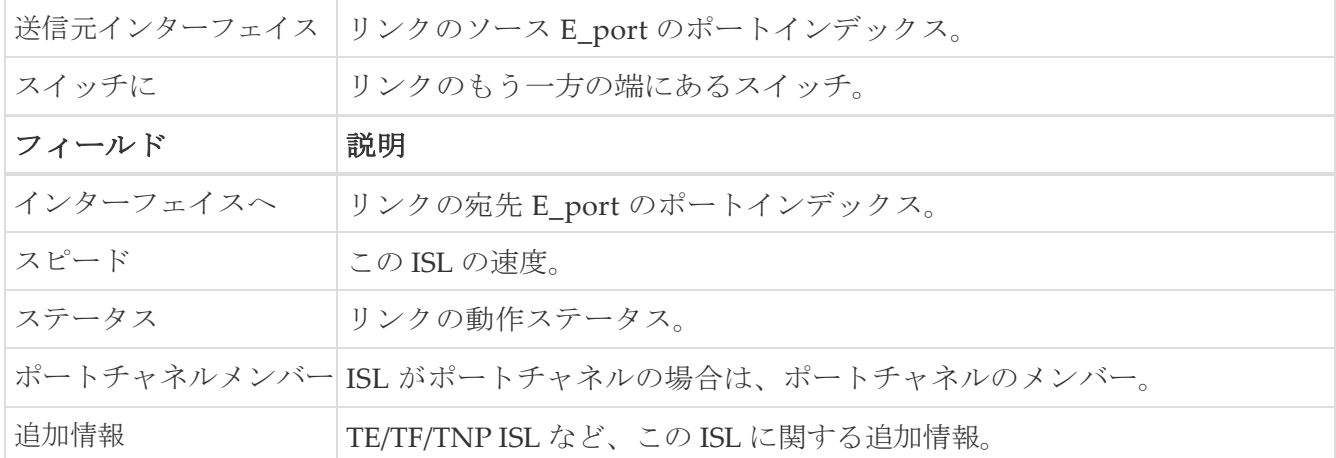

#### <span id="page-17-0"></span>**[**ホストポート**]** タブ

このタブには、VSAN スコープ内のスイッチのホストポートに関する情報が表示されます。次の表では、 [ホストポート] タブに表示されるフィールドについて説明します。

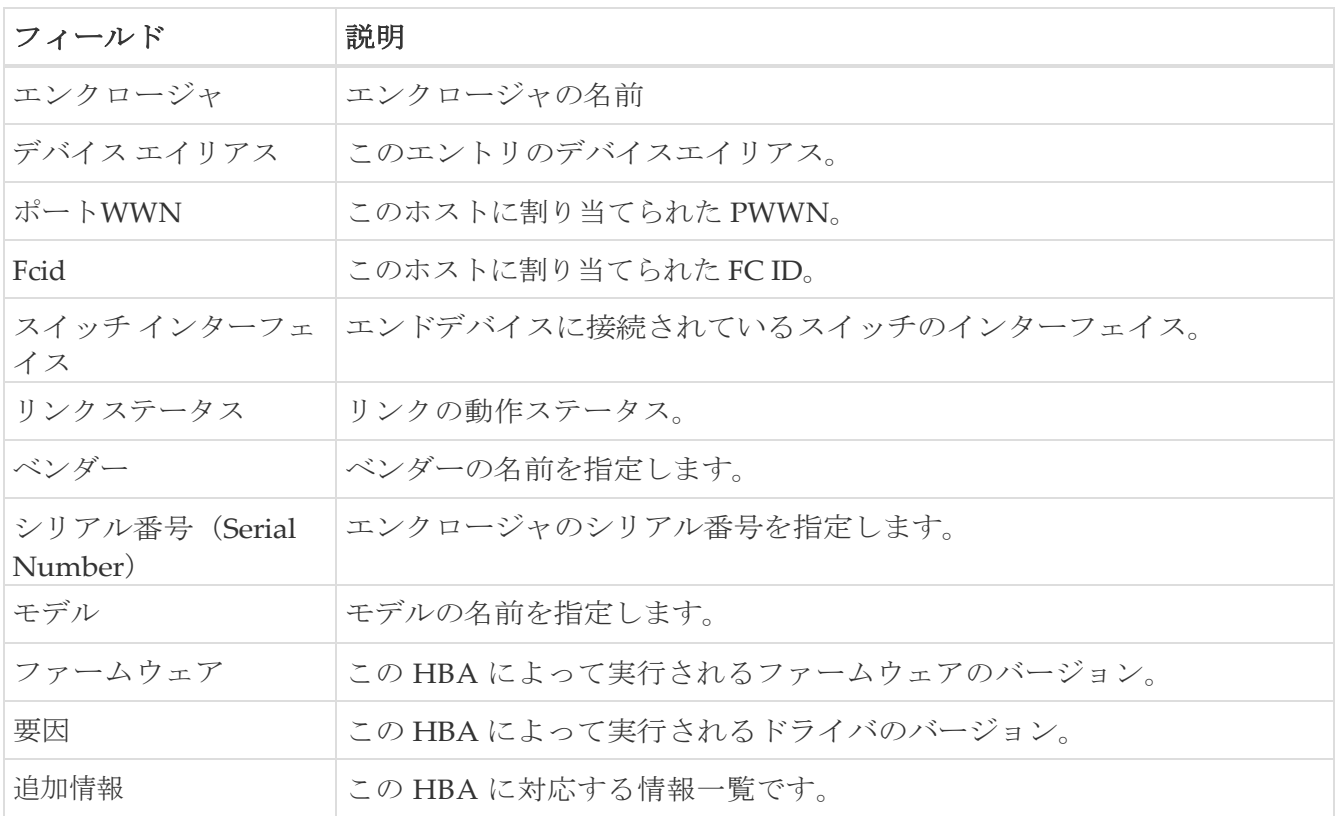

#### <span id="page-17-1"></span>**[**ストレージポート**]** タブ

このタブには、VSAN スコープ内のスイッチのストレージポートに関する情報が表示されます。 次の表では、[ストレージ ポート] タブに表示されるフィールドについて説明します。

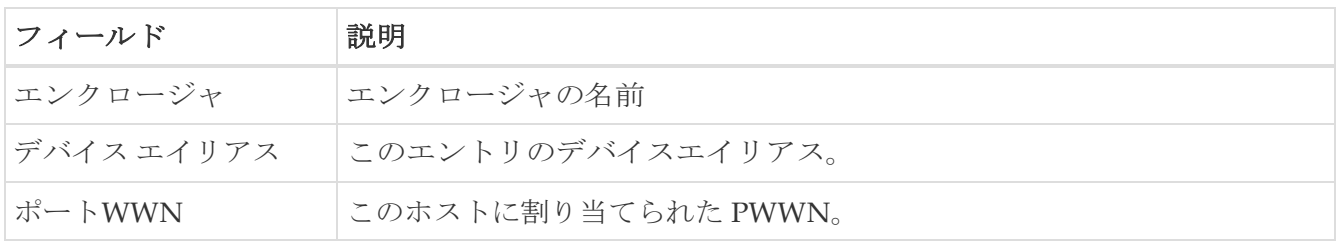

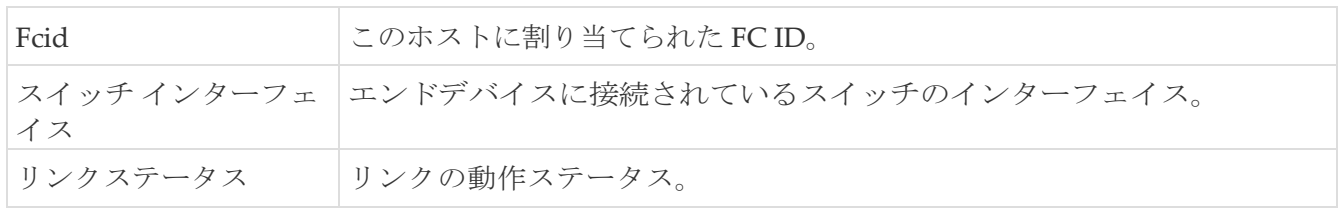

#### <span id="page-19-0"></span>**[**属性(**Attributes**)**]** タブ

このタブには、VSAN スコープ内のすべてのスイッチの属性が表示されます。次の表では、[属性] タ ブに表示されるフィールドについて説明します。

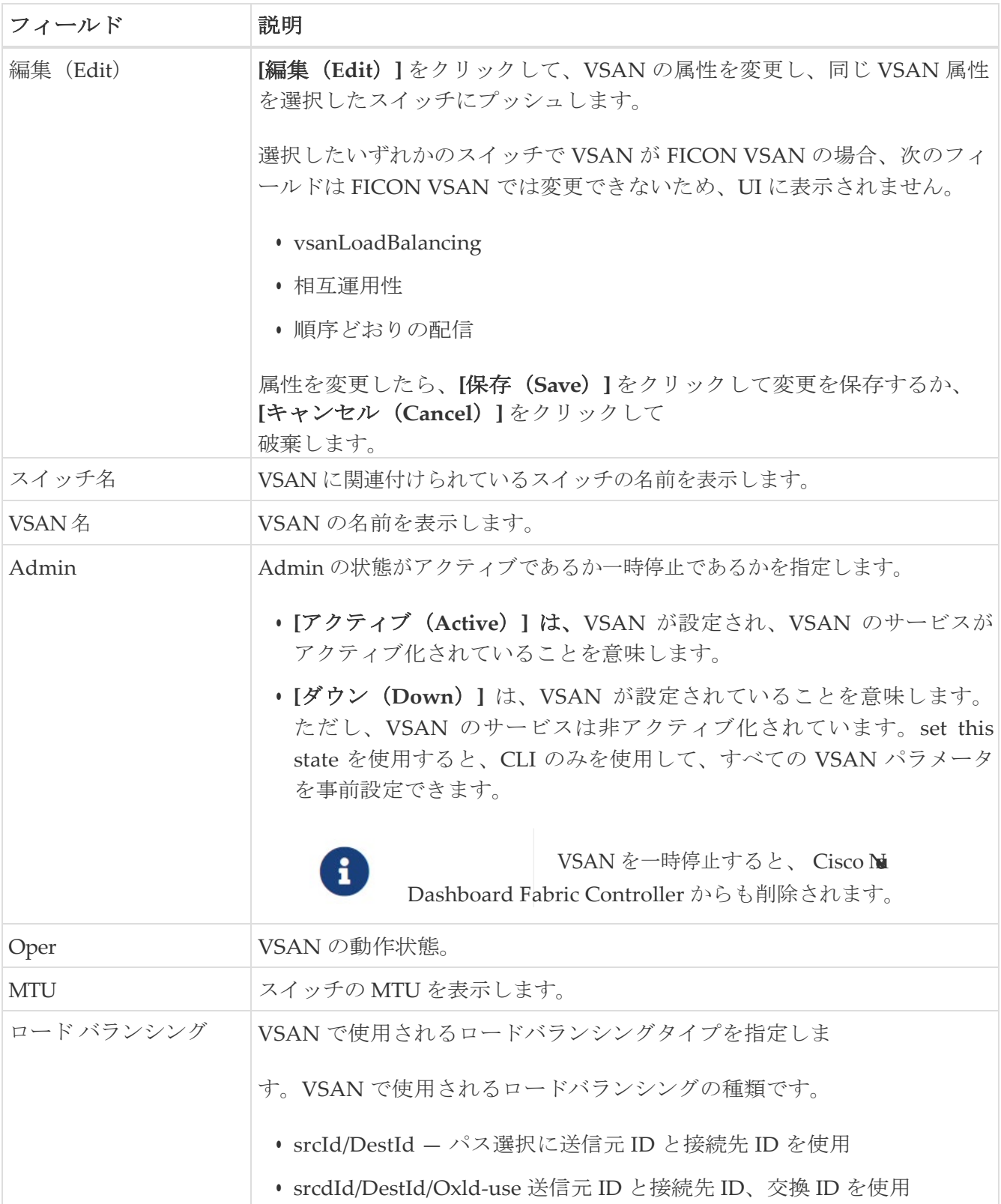

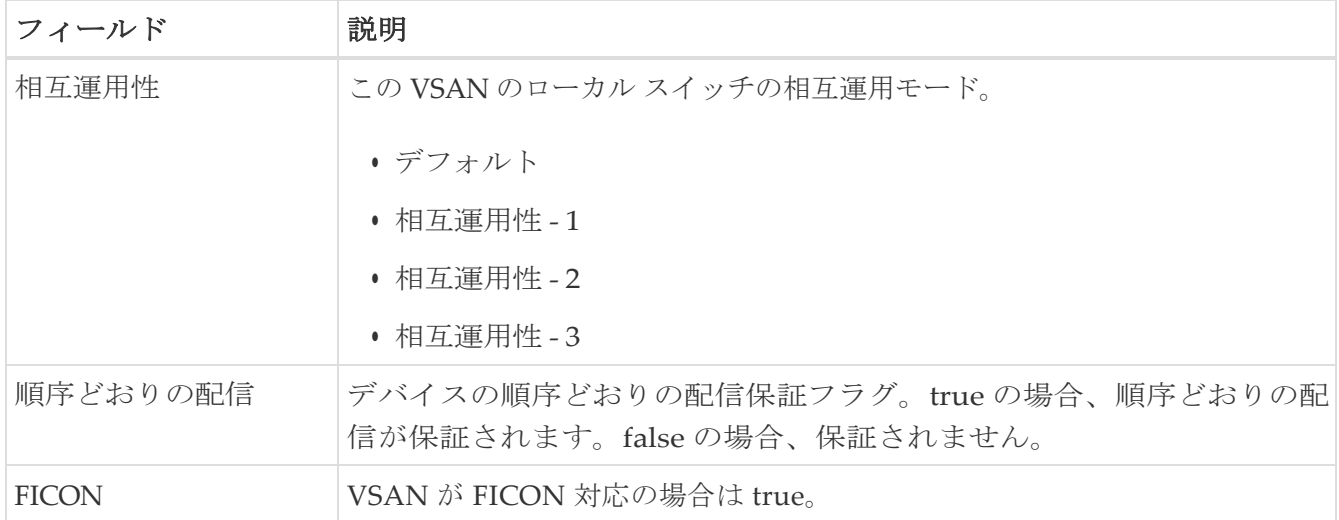

#### <span id="page-20-0"></span>**[**ドメイン **ID]** タブ

このタブには、VSAN ドメインとそのパラメータに関する情報が表示されます。次の表では、ド メイン ID タブのフィールドについて説明します。

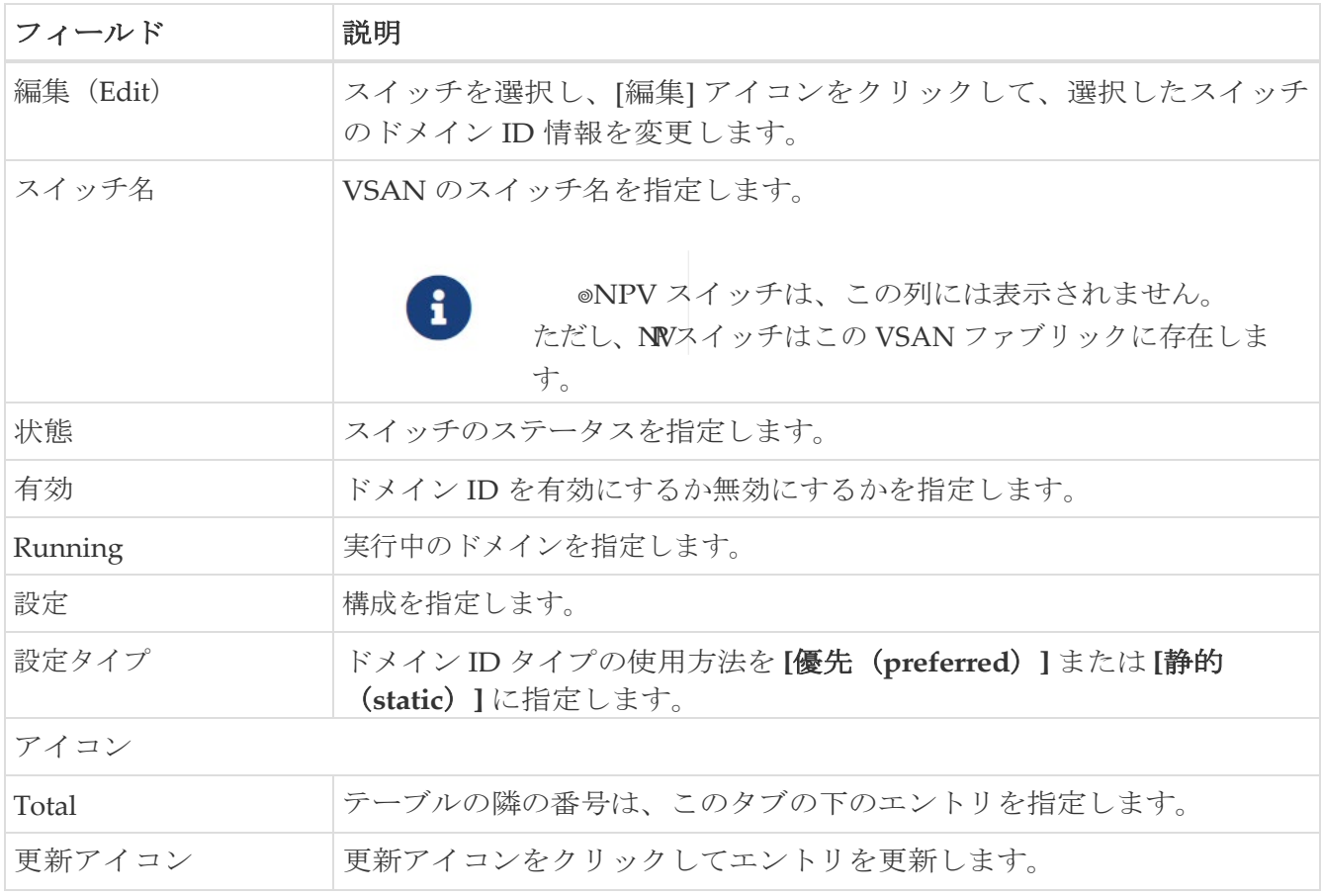

#### <span id="page-20-1"></span>**[VSAN** メンバーシップ**]** タブ

このタブには、VSAN を形成するスイッチのインターフェイスに関する情報が表示されます。次の表 では、[VSAN メンバーシップ] タブのフィールドについて説明します。

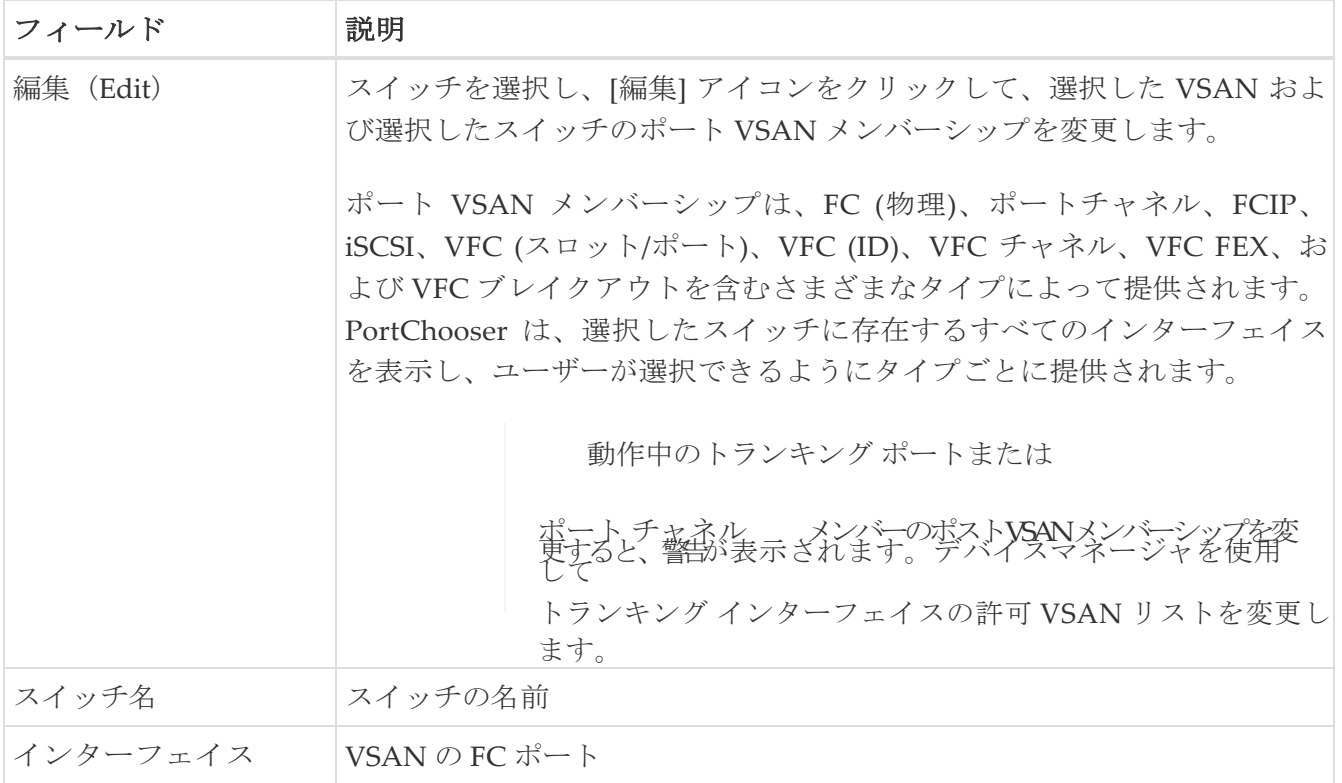

### <span id="page-22-0"></span>デバイス エイリアス

デバイスエイリアスは、ポート WWN のわかりやすい名前です。デバイスエイリアス名は、ゾー ン分割、QoS、ポートセキュリティなどの機能を設定するときに指定できます。デバイス エイリ アス アプリケーションは Cisco Fabric Services (CFS) インフラストラクチャを使用して、効率的 なデータベースの管理およびファブリック全体への配布を実現します。

次の表では、**[**デバイス エイリアス(**Device Aliases**)**]**タブの下に表示されるフィールドについて説明しま す。

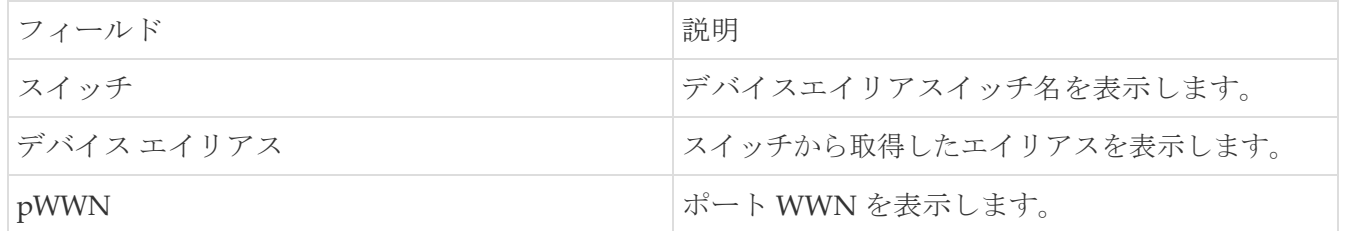

### <span id="page-22-1"></span>デバイスエイリアスの設定

 $\bullet$ 

ファブリックテーブルから必要なファブリックをクリックすると、スライドインパネルが表示されま す。[起動(Launch)] アイコンをクリックして、[ファブリックの概要(Fabric Overview)] ウィン ドウを表示し、**[**デバイスエイリアス(**Device Alias**)**]** タブをクリックします。

デバイスエイリアス設定を実行する前に、CFS タブでステータスをチェックして、ステータスが **[**成 功(**success**)**]** であることを確認します。

> SAN コントローラ Web UI からデバイスエイリアス設定を実行するには、ファブリ ックをデバイスエイリアス拡張モードとして設定する必要があります。

デバイスエイリアスを追加、編集、または削除するには、次の手順を実行します。

- 1. デバイスエイリアスを追加する必要があるスイッチ列の横にあるチェックボックスをオンにしま す
	- a. [アクション(Actions)] > [デバイス エイリアスの追加(Add device alias)] **をクリックします**。

[デバイス エイリアスの追加(Add device alias)] ウィンドウが表示されます。

プロビジョニングされたすべてのポート WWN がテーブルに入力されます。

- b. **[**デバイス エイリアス(**Device Alias**)**]** フィールドにデバイス エイリアス名を入力して、 選択した pWWN のデバイスエイリアスを作成することを示します。
- c. **[**保存(**Save**)**]** をクリックして、インライン エディタ モードを終了します。
- d. **[**適用(**Apply**)**]** をクリックして、デバイス エイリアスをスイッチに割り当てます。

プロビジョニングされていないポート WWN を使用してデバイスエイリアスを作成すること もできます。

e. 事前プロビジョニング デバイス エイリアスの **[+]** アイコンをクリックして、インライン エデ ィタ モードで新しいテーブル行を作成します。

- f. **[pWWN]** フィールドに、プロビジョニングされていないポートの WWN と、新しいエイリア スのデバイス エイリアスを入力します。
- g. **[**保存(**Save**)**]** をクリックして、インライン エディタ モードを終了します。
- h. **[**適用(**Apply**)**]** をクリックして、デバイスエイリアスと関連付けられた pWWN をスイッチに 割り当てます。

ヒ

デバイスエイリアスをスイッチに適用する前に [デバイスエイリアスの追加(Add device alias) 1ウィンドウを閉じると、変更は破棄され、デバイスエイリアスは作 成されません。

2. デバイス エイリアスを編集するには、スイッチ列の横にあるチェックボックスをオンにしてか ら、**[**アクション(**Actions**)**]**

**> [**デバイス エイリアスの編集(**Edit device aliases**)**]** をクリックします。

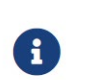

複数のスイッチを選択して、デバイス エイリアスを編集できます。

**[**デバイス エイリアスの編集(**Edit device alias**)**]** ウィンドウが表示されます。

選択したすべてのポート WWN がテーブルに入力されます。

- a. [pWWN] 列の横にある **[**編集(**Edit**)**]** アイコンをクリックします。
- b. [デバイスエイリアス (Device Alias) ] フィールドに必要なデバイスエイリアス名を入力 し、**[**チェックマーク(**tick**)**]** アイコンをクリックして名前を保存します。
- c. 他のデバイス エイリアス名を編集するために、同じ手順を繰り返します。
- d. **[**適用(**Apply**)**]** をクリックして、編集したデバイス エイリアスをスイッチに保存します。

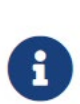

デバイス エイリアスの名前を変更すると、デバイス エイリアスを編集すると トラフィックが中断され、ゾーン メンバー タイプを確認するよう求める警告 メッセージが表示されます。

が表示されます。Cisco NX-OS リリースの場合: \* 7.x リリース:7.3(0) リリースより前 \* 6.x リリース:6.2(15) リリースより前

- e. **[**キャンセル(**Cancel**)**]** をクリックして変更内容を破棄するか、または **[**確認(**Confirm**)**]** をクリックして変更内容を保存します。
- 3. デバイスエイリアスを削除する必要があるスイッチ列の横にあるチェックボックスをオンにしま す。
	- a. [アクション(Actions)] **> [**デバイス エイリアスの削除(**Delete device alias**)**]** をクリックします。

確認ウィンドウが表示されます。

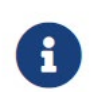

デバイス エイリアスを削除すると、トラフィックが中断する可能性があります。

b. **[**はい(**Yes**)**]** をクリックして、デバイス エイリアスを削除します。

4. サービス プロファイルが添付されたエンド デバイスの場合、サービス プロファイル名が **[**デバイス エイリアス(**Device Alias**)**]** フィールドに入力されます。これにより、サービス プロファイル 名をそれらのデバイスのデバイス エイリアス名として使用できます。

デバイスエイリアスの作成は、**[**適用(**Apply**)**]** をクリックした後に CFS 自動コミットされます。 **[CFS]** タブをクリックして、デバイス エイリアスの作成後に CFS が適切に実行されているかど うかを確認します。失敗した場合は、トラブルシューティングを行い、問題を修正する必要が あります。

#### <span id="page-24-0"></span>**CFS**

ファブリック内のすべての適格なスイッチの CFS 情報が一覧表示されます。デバイス エイリアス設

定を実行する前に、**CFS** タブでステータスをチェックして、ステータスが [成功(success)] である ことを確認します。CFS が別のユーザーによってロックされている場合、または前の操作が失敗した 場合は、CFS セッションがロック解除されていることを確認してください。

次の表では、**CFS** タブに表示される列について説明します。

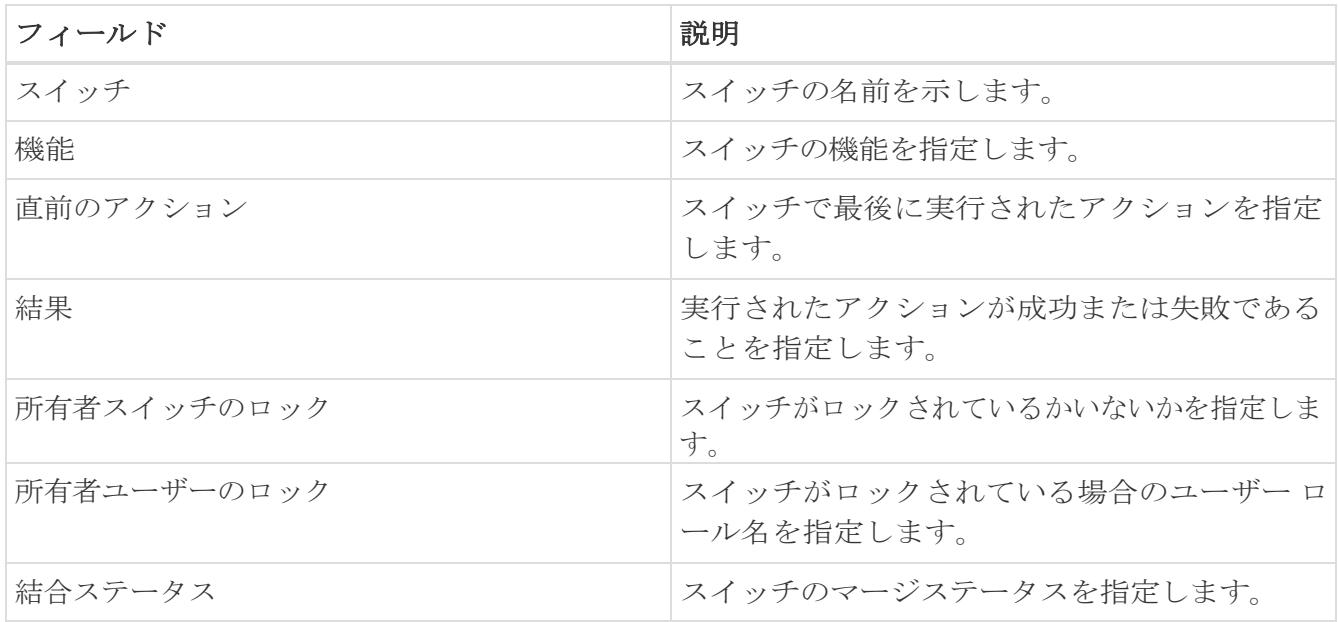

SAN コントローラ Web UI から CFS 情報を表示するには、次の手順を実行します。

1. CFS 設定をコミットするには、**[**スイッチ(**Switch**)オプションボタンを選択し、**[**コミット (**Commit**)**]**をクリックします。

このスイッチの CFS 設定はコミットされています。

2. CFS 設定を中止するには、**[**スイッチ(**Switch**)**]**オプションボタンを選択し、**[**中止(**Abort**)**]** を クリックします。

このスイッチの CFS 設定は中止されます。

3. CFS 設定のロックをクリアするには、**[**スイッチ(**Switch**)**]**オプションボタンを選択し、**[**ロック のクリア(**Clear lock**)**]**をクリックします。

CFS が別のユーザーによってロックされている場合、または前の操作が失敗した場合は、CFS セッ ションがロック解除されていることを確認してください。

# <span id="page-27-0"></span>イベント分析

イベント分析には、次のトピックが含まれます。

- アラーム[:イベント分析の](https://www.cisco.com/c/dam/en/us/td/docs/dcn/ndfc/1213/articles/ndfc-event-analytics-san/event-analytics-san.pdf)「アラーム」セクションを参照してください。
- イベント:「 [イベント分析」の](https://www.cisco.com/c/dam/en/us/td/docs/dcn/ndfc/1213/articles/ndfc-event-analytics-san/event-analytics-san.pdf)「イベント」セクションを参照してください。
- アカウンティング:[「イベント分析」](https://www.cisco.com/c/dam/en/us/td/docs/dcn/ndfc/1213/articles/ndfc-event-analytics-san/event-analytics-san.pdf)の「アカウンティング」セクションを参照してください。

### <span id="page-28-0"></span>バックアック アクションの実行

次の表で、**[**バックアップ(**Backup**)**]** タブに表示される列について説明します。

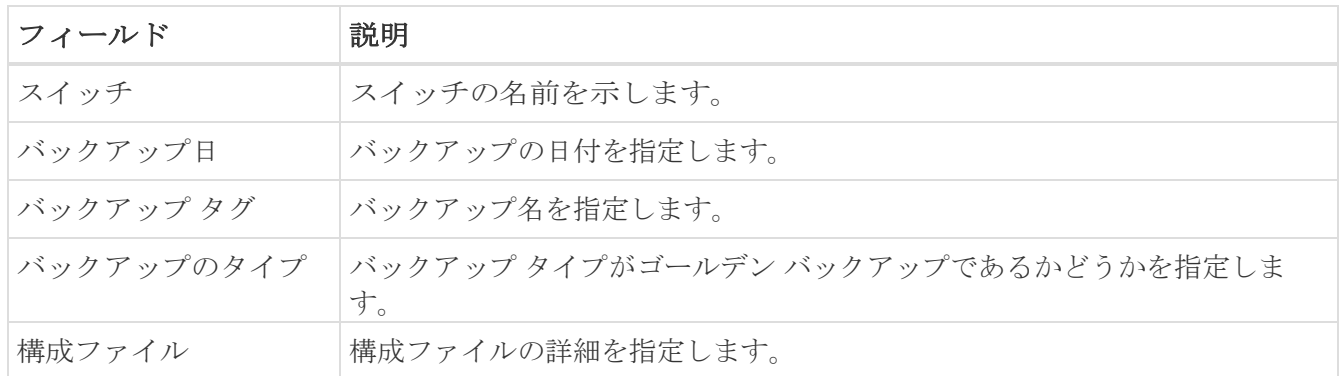

次のテーブルでは、**[**アクション(**Action**)**]**タブ に表示されるフィールドおよび説明について記述します。

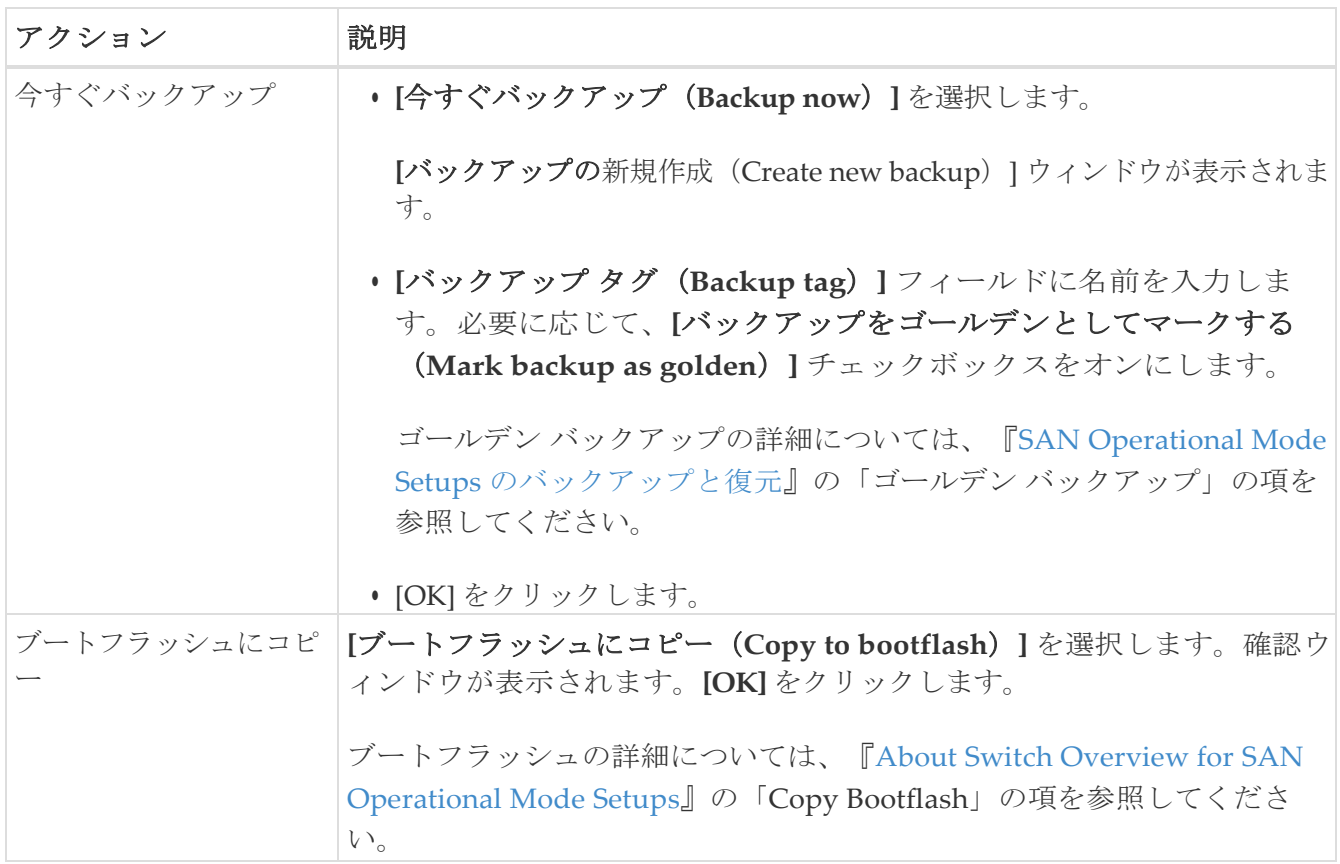

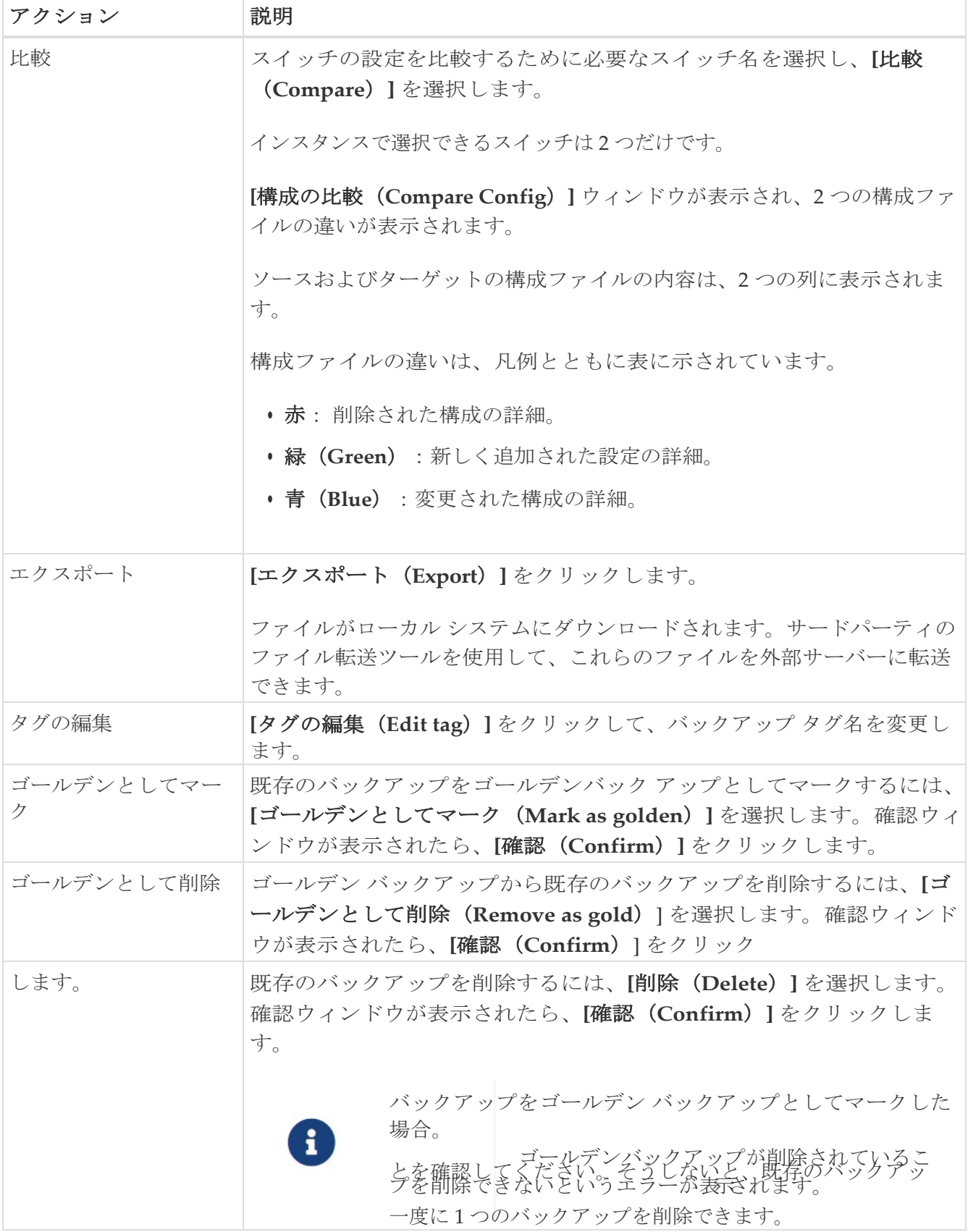

# <span id="page-30-0"></span>ネーム サーバー(**Name Server**)

ネーム サーバーはすべてのホストのネーム エントリを FCNS データベースに保管しています。ネ ーム サーバーは、Nx ポートが他のホストの属性を取得するために(ネーム サーバーへの) PLOGI を実行するときに、Nx ポートによる属性の登録を許可します。Nx ポートが明示的または 暗黙的にログアウトする時点で、これらの属性は登録解除されます。マルチスイッチ ファブリッ ク構成では、各スイッチ上で稼働するネーム サーバー インスタンスが分散型データベースで情報 を共有します。スイッチごとに 1 つのネーム サーバー プロセスのインスタンスが実行されます。

MSD ファブリック名をダブルクリックして [ファブリックの概要(Fabric Overview)] 画面を表示 します。リリース 12.1.2e 以降、**[**ネーム サーバー(**Name Server**)**]** タブには、選択したファブリ ックのネーム サーバー エントリが表示されます。このデータはスイッチ検出から取得されるため、 重複するエントリは削除されることに注意してください。

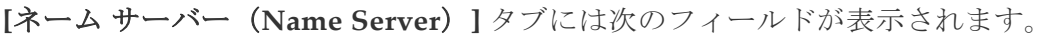

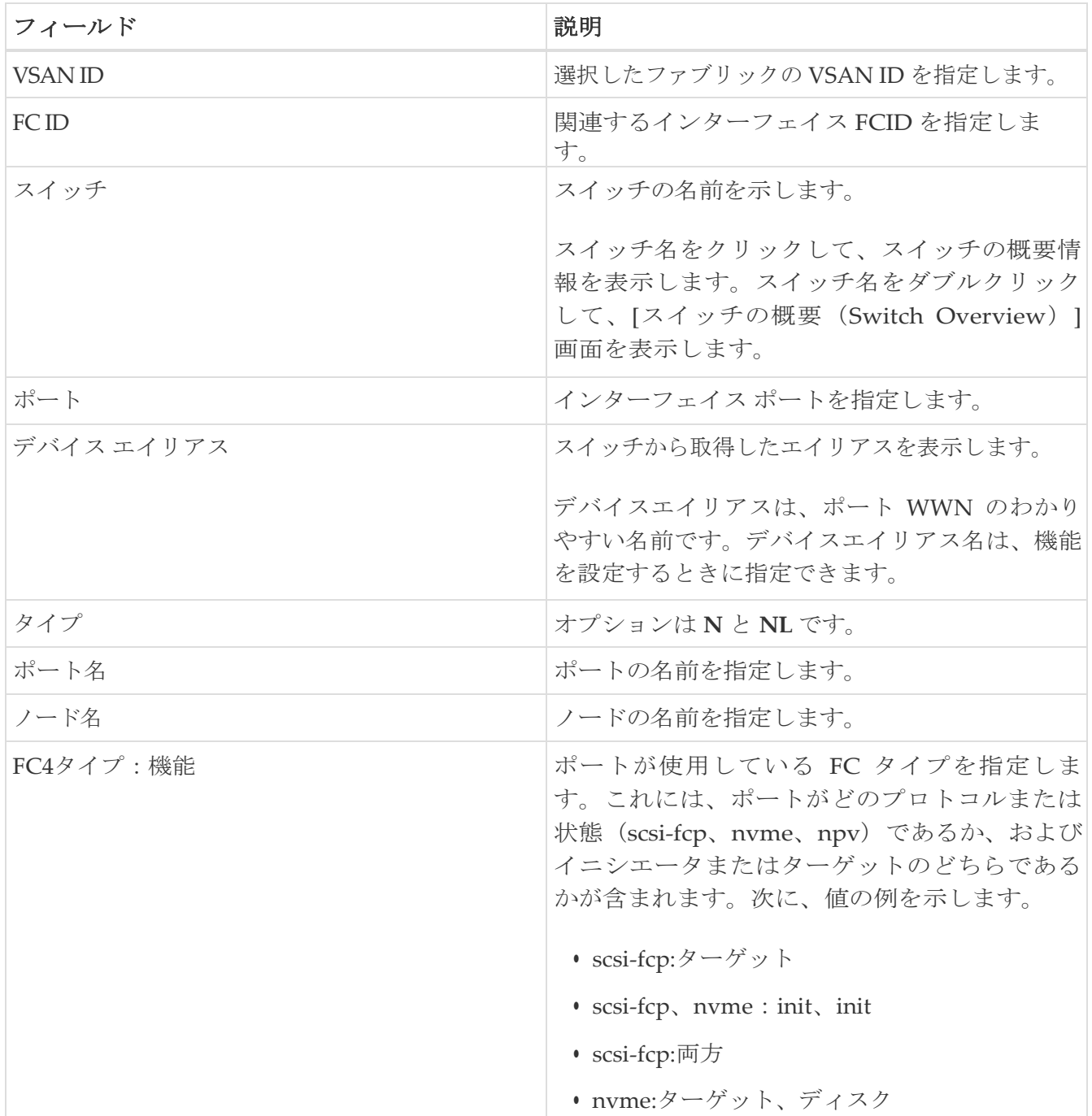

### <span id="page-31-0"></span>**Configuration Monitor**

リリース 12.1.2e 以降、NDFC SAN コントローラでは、ベースライン構成と比較して構成の変更をモ ニタリングできます。

ファブリック検出後、設定モニターはファブリック内のすべてのスイッチのベースライン設定を保 存します。次のパラメータがモニタリングされます。

- NTP\_TimeZone
- NTP\_TimeServer
- AAA 構成
- SYSLOG
- SNMP ホスト(SNMP Host)
- ACL
- ユーザー

モニタリング ジョブは毎日 1 回実行され、ベースライン構成と現在の構成の違いを確認します。 ベースライン構成と現在の構成に差異があり、アラームが発生すると、構成のばらつきに **[**はい

(**Yes**)**]** と表示されます。発生したアラームは、Cisco NDFC **Web UI** の **[**イベント分析(**Event Analytics**)**] > [**アラーム(**Alarms**)**] > [**発生したアラーム(**Alarms Raid**)**]** で確認できます。

[構成のモニター (Configuration Monitor) ] タブには次のフィールドが表示されます。

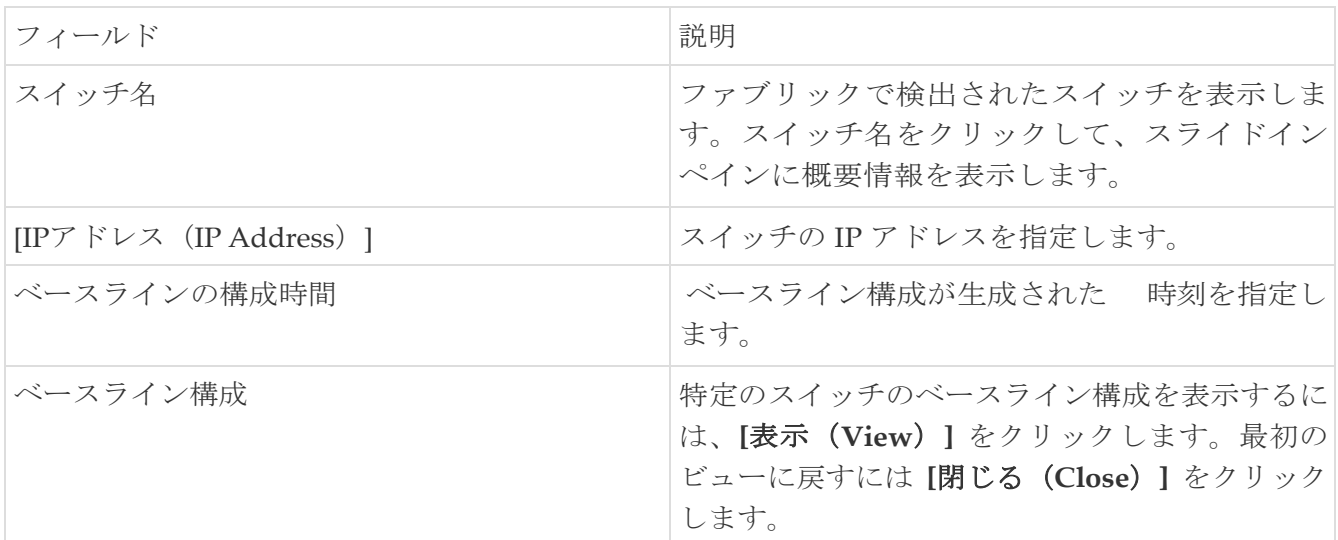

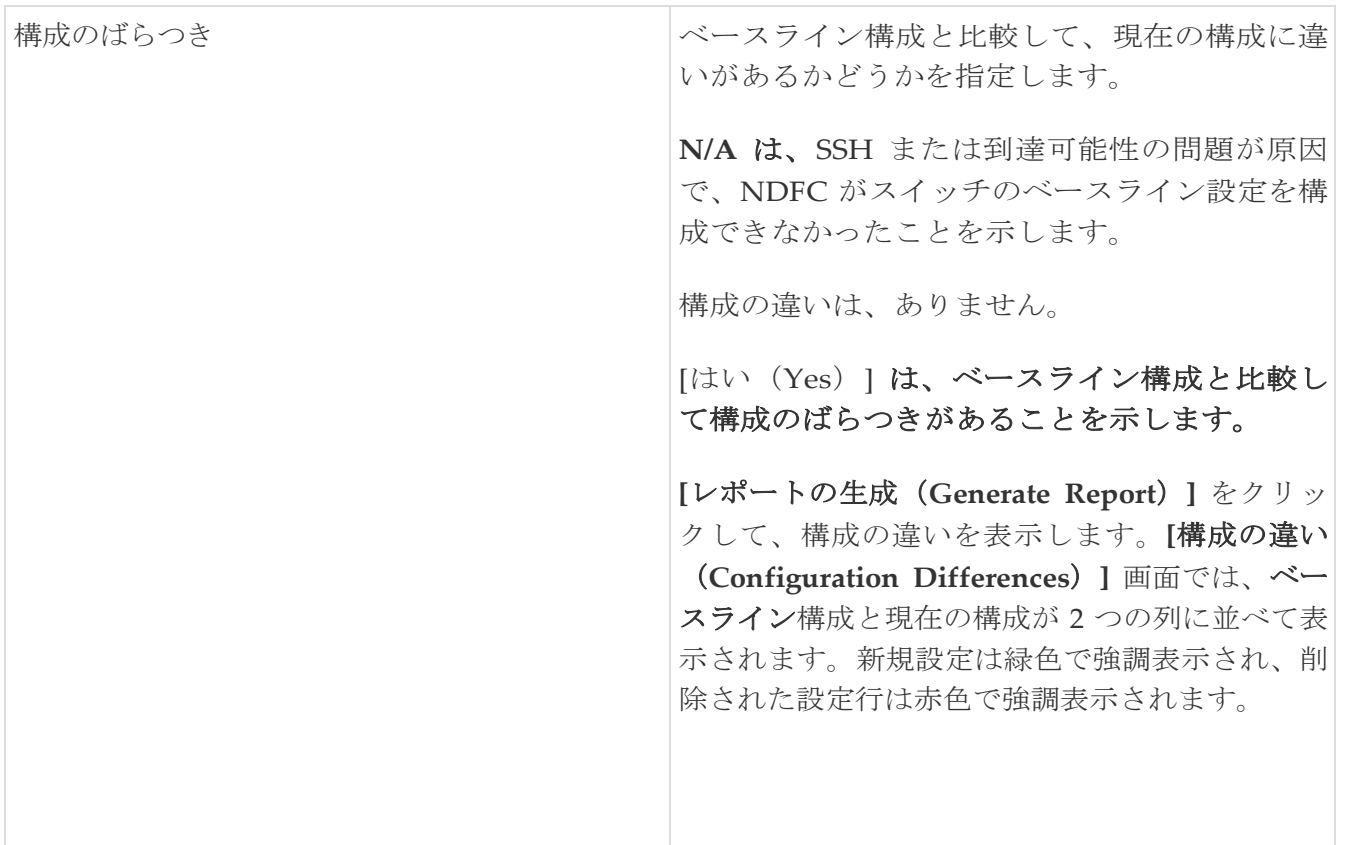

次のテーブルでは、「アクション (Actions) 1メニューのドロップダウン リストにある、

**[**ファブリックの概要(**Fabric Overview**)**] > [**構成モニター(**Configuration Monitor**)**]** タブに表 示されます。

すべてのイベントについて、**[**イベント分析(**Event Analytics**)**] > [**アラーム(**Alarms**)**] > [**発生した アラーム(**Alarms Raid**)**]**

ページでアラームがトリガーされ、記録されます。**[**ファブリック モニタリングの無効化(**Disable Fabric Monitoring**)**]** を実行すると、すべてのアラームが **[**アラーム クリア(**Alarms Cleared**)**]** に 移動します。

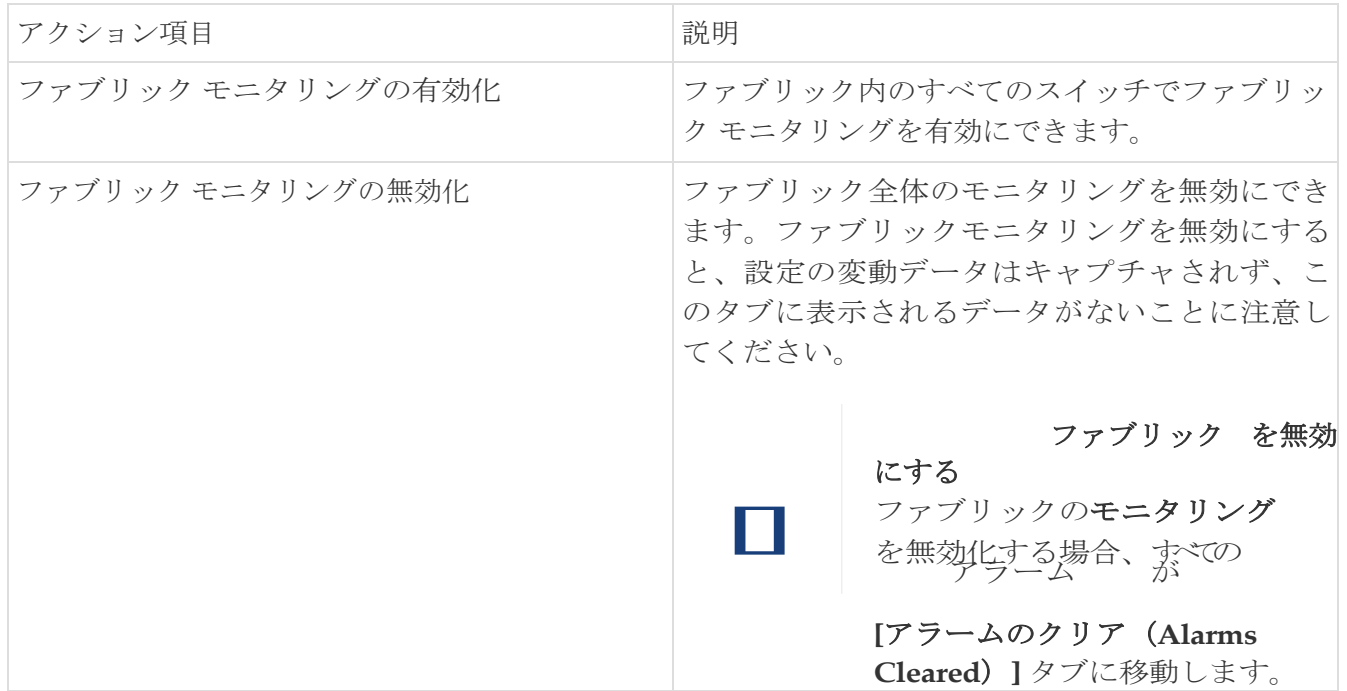

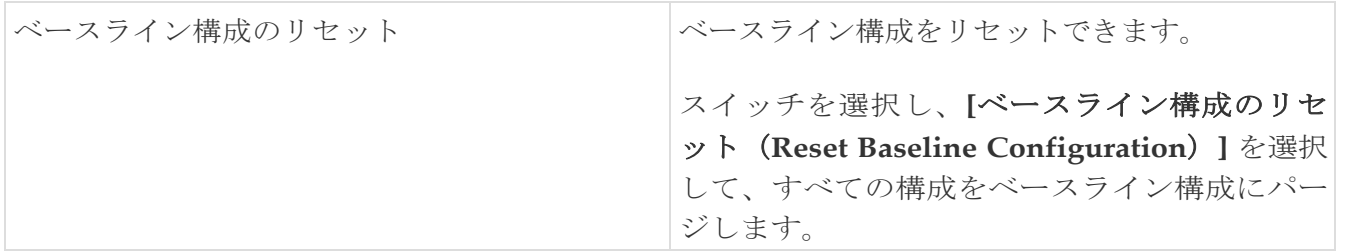

### <span id="page-34-0"></span>ポートの使用の表示

[ポートの使用(Port Usage)] タブで次の情報を表示できます。

- **[**ポート速度(**Port Speed**)**]** 列にはポートの速度が表示されます。
- **[**使用済みポート(**Used Ports**)**]** 列には、前述のポート速度の合計ポートが表示されます。
- **[**使用可能なポート(**Available Ports**)**]** 列には、ポート速度で使用可能なポートが表示されます。
- **[**ポートの合計(**Total Ports**)**]** 列には、上記の速度のポートの合計が表示されます。
- **[**推定残り日数(**Estimated Day Left**)**]** 列には、ポートの推定残り日数が表示されます。

**[**属性別フィルタ処理(**Filter by attribute**)**]** を使用して、必要な

情報を表示できます。表を更新するには、**[**更新(**Refresh**)**]** ア

イコンをクリックします。

**[**使用済みポート(**Used ports**)**]** には、選択したスイッチの使用済みポートの合計が表示されます。 **[**ポートの合計(**Total ports**)**]** には、選択したスイッチで使用可能なポートの合計が表示されます。

### <span id="page-35-0"></span>メトリック

[メトリック (Metric)] タブには、インフラストラクチャの正常性とステータスが表示されます。CPU 使用率、メモリ使用率、トラフィック、および温度の詳細を表示できます。

次の表では、**[CPU]** および **[**メモリ **(Memory)]** タブでの列の表示について説明します。

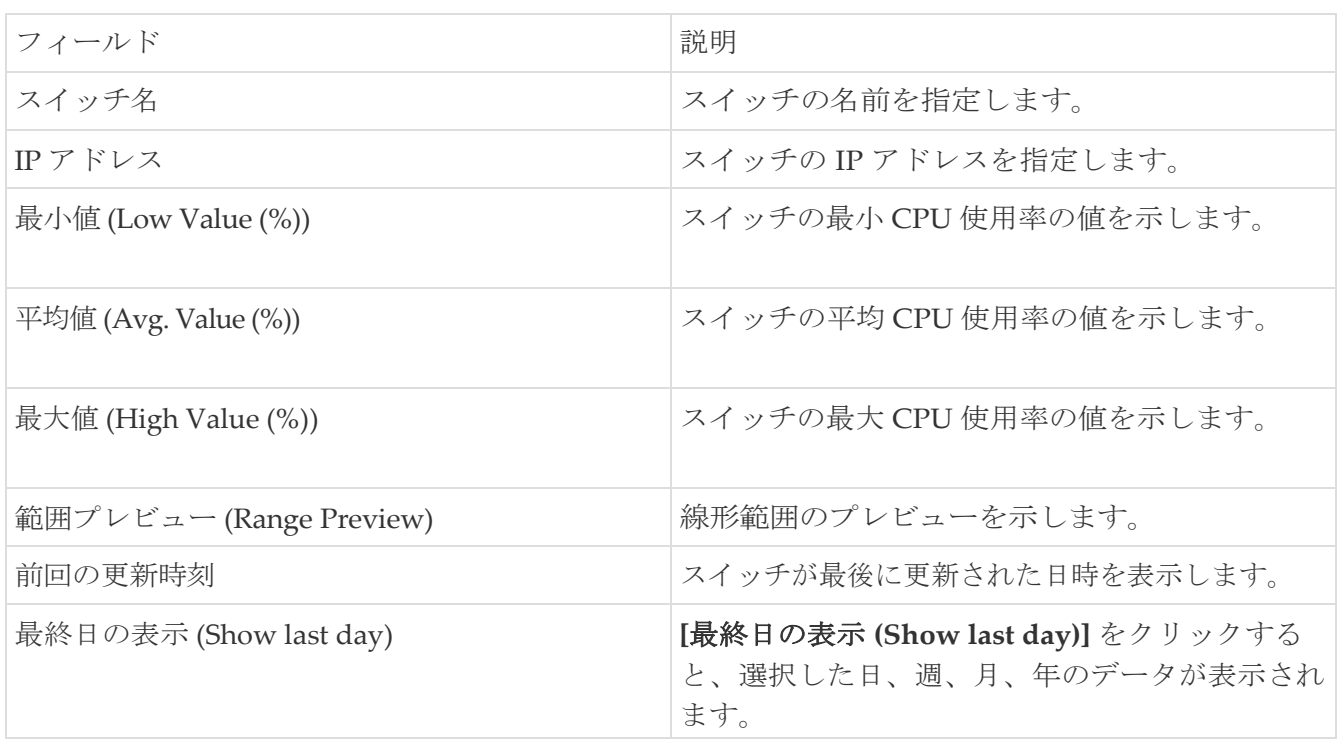

次の表では、**[**トラフィック **(Traffic)]** タブに表示される列について説明します。

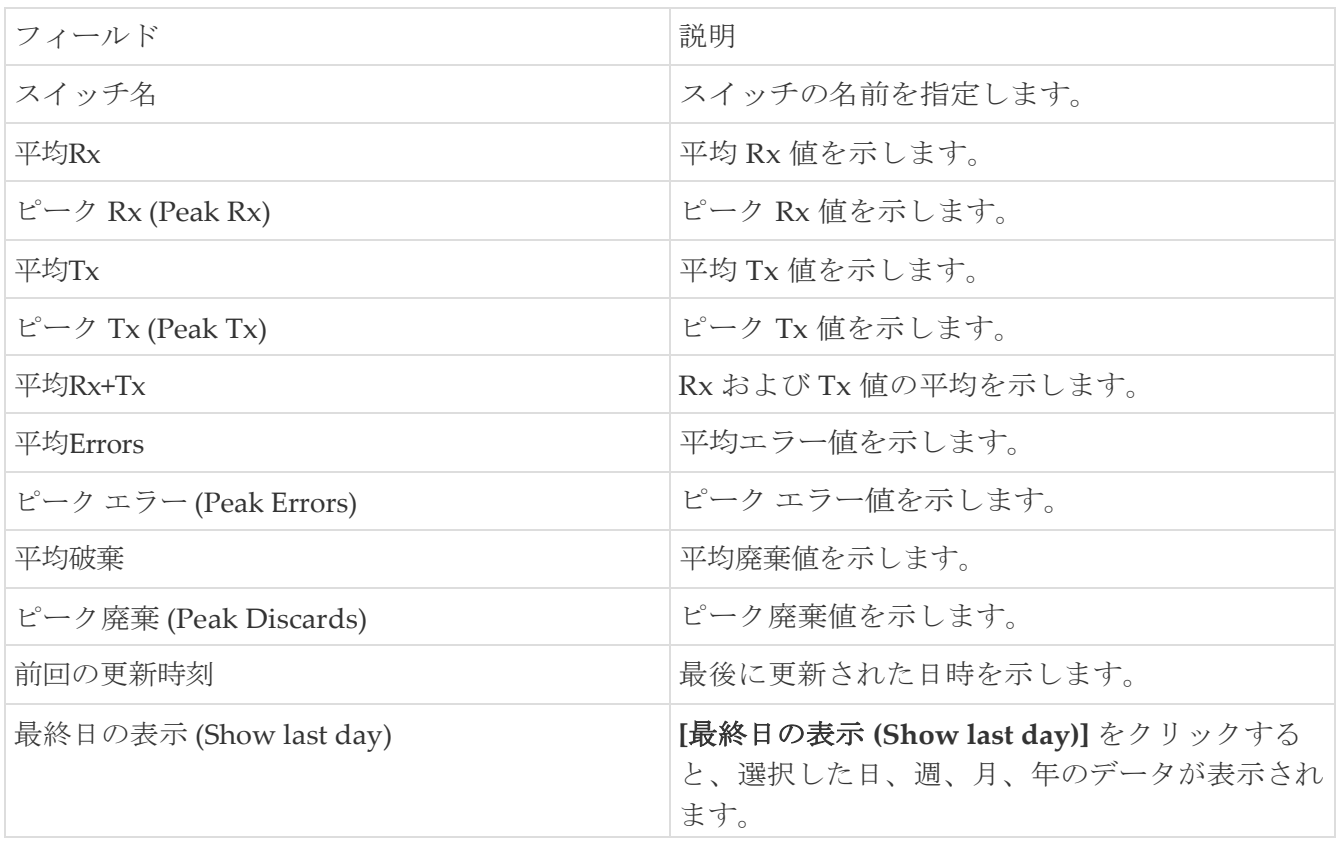

次の表では、**[**温度 **(Temperature)]**タブに表示される列について説明します。

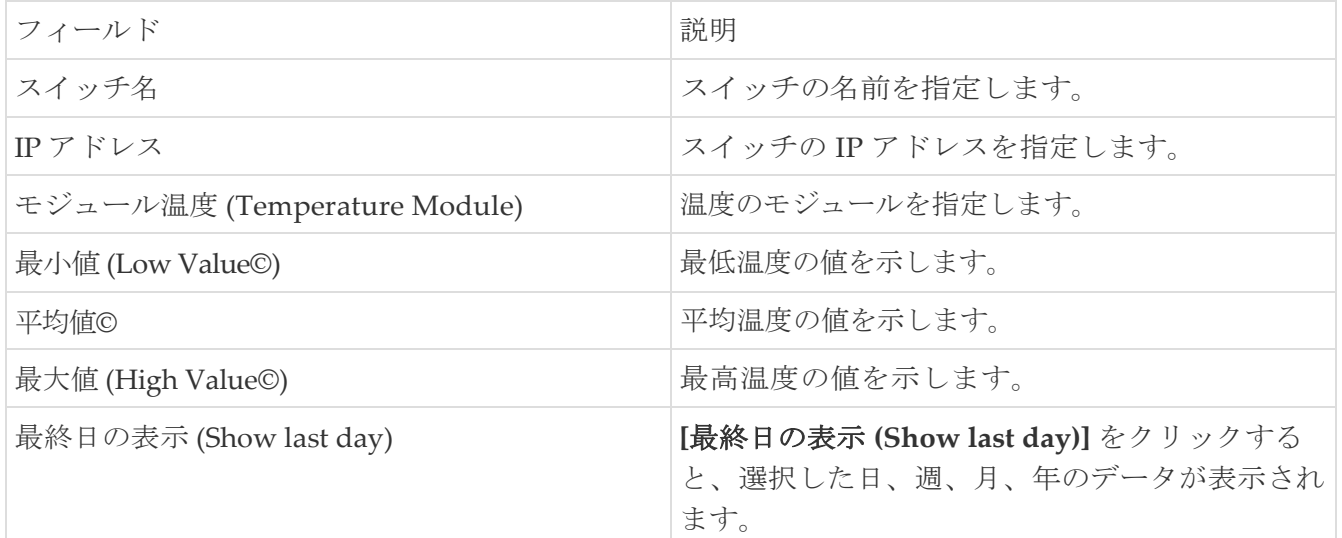

<span id="page-37-0"></span>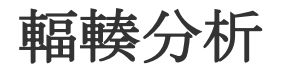

A

輻輳分析では、スイッチ レベルおよびポート レベルで低速ドレインの統計を表示できます。任意の 期間内で低速ドレインの問題をモニタリングできます。データをチャート形式で表示し、分析のため にデータをエクスポートできます。また、txwait、ドロップ、クレジット損失回復、使用率の超過、 およびポートモニタイベントの高レベルビューを提供するトポロジを表示することもできます。

- ログオフした後でも、ジョブはバックグラウンドで実行されます。
	- NDFC リリース 12.1.3 以降:
- NX-OS バージョン 9 以降で実行されている Cisco MDS 9000 シリーズ スイッ チの場合、パフォーマンス モニタリング データは、ファイバ

チャネル(FC)ポートの NX-API を使用してポーリングされ、NX-API 機能 がまだ有効になっていない場合は

自動的に有効になります。NX-OS で稼働する Cisco MDS 9000 シリーズ スイ ッチの場合

バージョン 8 以前では、代わりに SNMP が使用されます。

- 低速ドレインジョブは PM に統合され、デフォルトでは PM 収集とともに 24 時間実行されるため、低速ドレインジョブページは削除されました。
- 1. **[SAN] > [**ファブリック(**Fabrics**)**]**を選択します。
- 2. ファブリックのリストから、 [ファブリック (Fabrics) 1をダブルクリックしてファブリックの概 要を表示します。
- 3. **[**輻輳分析(**Congestion Analysis**)**]** タブをクリックします。

[輻輳分析(**Congestion Analysis**)**]** ウィンドウには、過去 24 時間のファブリックの輻輳データが 直接表示されます。時間範囲を変更して、最大 2 週間の履歴データを表示できます。

- 4. **[**デバイス インターフェイス(**Device Interfaces**)**]** に表示する情報のタイプを決定 します。
	- **[**データのある行のみ(**Only Rows With Data**)**]** オプションを選択して、統計内のゼロ以外のエン トリをフィルタ処理して表示します。
	- 値に関係なく、テーブル内のすべてのエントリを表示するには、**[**すべての行を表示(**Show All Rows**)**]** を選択します。
- 5. **[**デバイス インターフェイス(**Device Interfaces**)**]** テーブルの **[**スイッチ名(**Switch Name**)**]** 列でスイッチ名をクリックして、スイッチの正常性を表示します。
- 6. **[**デバイスインターフェイス(**Device Interfaces**)**]** テーブルの **[**インターフェイス (**Interface**)**]** 列でインターフェイス名をクリックして、スイッチポートの低速ドレイン値を チャート形式で表示します。

**[**属性別フィルタ処理(**Filter by attributes**)**]** オプションを使用して、各列に定義された値に基 づいて詳細を表示します。

#### <span id="page-37-1"></span>輻輳可視化

ファブリック名をクリックすると、選択したファブリックのトポロジが表示され、ファブリックの 輻輳の詳細が表示されます。トポロジウィンドウには、さまざまなネットワーク要素に対応するノ

ードとリンクが色分けされて表示されます。各要素について、カーソルを合わせると詳細情報を取 得できます。リンクとスイッチは色分けされています。パフォーマンスコレクションと SNMP ト ラップを有効にして、トポロジの輻輳情報を表示します。

次の表に、リンクとスイッチに関連する色の説明を示します。

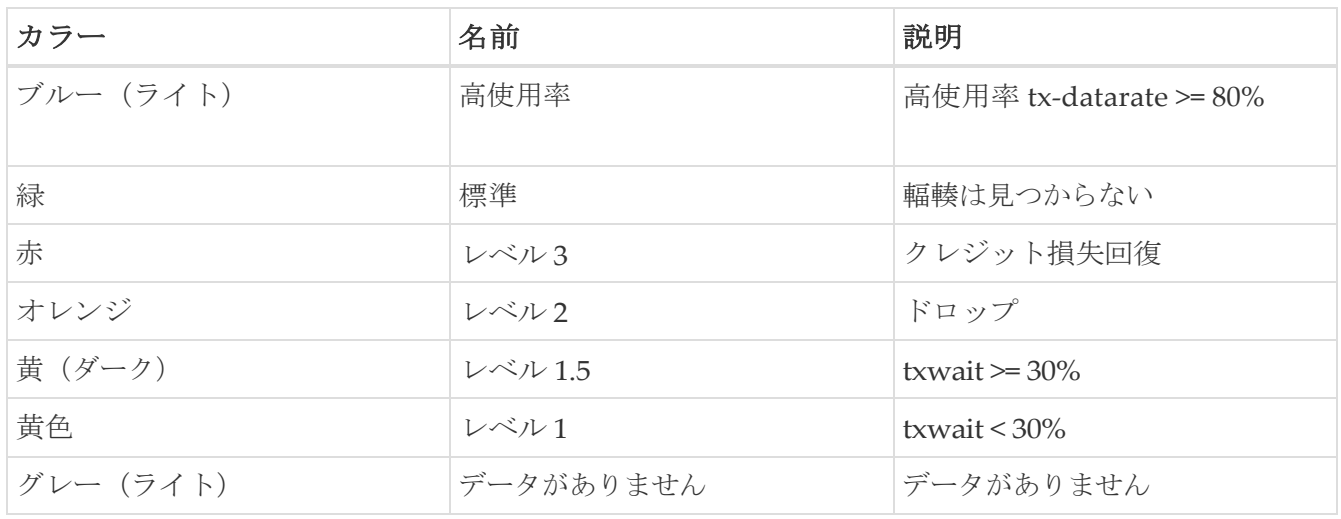

スイッチの色は、スイッチへのリンクで検出される最高レベルの輻輳を表します。最大値は 3、最小 値は 1 です。過剰使用の場合は、スイッチは 2 色になります。スイッチの右半分のライトブルーは、 過剰使用を表します。スイッチの数字は、輻輳が発生している F ポートの数を表します。数字の周り の色は、スイッチの F ポートで検出される最高レベルの輻輳を表します。スイッチをクリックすると、 スライディング ウィンドウが開き、スイッチの詳細が表示されます。スイッチをダブルクリックして、 スイッチ名でフィルタリングして輻輳データを表示します。

リンクの輻輳を表すために、2 本の平行線が使用されています。リンクは双方向であるため、各方 向には、輻輳の最高レベルを表す色があります。リンクにカーソルを合わせると、送信元と接続先 のスイッチとインターフェイス名が表示されます。リンクをクリックすると、そのリンクのみに関 連する輻輳データが表示されます。

リンクが持つことができる最高の輻輳レベルは、**[**レベル **3**(**Level 3**)**]** です。リンクの ヒ有効な色は、緑、赤、オレンジ、黄 (ダーク)、黄 (ライト)、グレー (ライト) です。

### <span id="page-40-0"></span>**DIRL**

ダイナミック入力レート制限(DIRL)は、入力コマンドおよびその他のトラフィックのレートを 自動的に制限して、出力方向で発生している輻輳を軽減または排除するために使用されます。 DIRL は、IO 勧誘によって生成されるデータが、輻輳を引き起こすことなくデータを処理するエン ドデバイスの能力と一致するように、IO 勧誘のレートを下げることによってこれを行います。勧 誘されたデータの量を処理するデバイスの能力が変化すると、DIRL は、動的に調整して、エンド デバイスが輻輳を引き起こすことなく、可能な最大量のデータをデバイスに供給しようとします。 エンドデバイスが輻輳から回復すると、DIRL はスイッチポートに送信されるトラフィックの制限 を自動的に停止します。

ドレインが低速で使用率が過剰な場合、IO 勧誘リクエストのレートが低下すると、勧誘されてエンド デバイスに送信されるデータの量が対応して減少することが想定されます。データの量を減らすこと で、低速ドレインと過剰使用の両方のケースを解決できます。

DIRL は 2 つの機能で構成されており、低速ドレインと過剰使用の両方によって引き起こされる輻 輳に対しても同様に適切に実行できます。

- ポート モニタ:低速ドレインと過剰使用状態を検出し、ポートガードアクションが DIRL に 設定されている場合は、FPM に通知します。ポート モニタ ポート ガード アクション DIRL は、次のカウンタで設定できます。
	- **txwait**:低速ドレインの検出に使用します。
	- **tx-datarate**:過剰使用の検出に使用します。
	- **tx-datarate-burst**:過剰使用の検出に使用します。
- **FPM**:DIRL アクションは、ポート モニタからの通知に従って FPM によって実行されます。ポー トモニタから上昇しきい値を検出すると、FPM はレートを低下させ、入力トラフィックのレート を低下させます。DIRL 回復間隔で継続的に下限しきい値を下回っているカウンタの値を検出する と、FPM はレート回復を行います。

ポートモニタリングポリシーが DIRL ポートガードアクションで構成され、アクティブ化されると、 デフォルトではないすべての F ポートがデフォルトでモニタリングされ、これらのポートのいずれか で輻輳が検出されると、FPM に通知されます。ただし、特定のインターフェイスをモニタリング対象 から手動で除外できます。

以下は、DIRL のさまざまな遷移状態です。

- 正常:ポートが正常に機能している状態で、DIRL レート削減に入る前の状態。完全に回復すると、 ポートは正常状態に戻ります。
- **DIRL** レート削減:イベント上昇しきい値が DIRL レート削減プロセスをトリガーする状態。
- **DIRL** レート削減の最大値:DIRL レート削減が最大値に達しており、より多くの上昇しきい 値イベントが検出された状態。
- **DIRL** ステータス:上昇しきい値を下回り、下降しきい値を超えるイベントが検出された状態。 設定された回復間隔で下限しきい値を下回るイベントが検出されると、この状態は DIRL 回復状 態に移行します。

• **DIRL** レート回復:設定された回復間隔の下限しきい値を下回るイベントを検出すると、DIRL レ ート回復が発生する状態。ポートが DIRL から完全に回復した後、この状態は正常状態に移行し ます。

この状態は繰り返し発生する状態であり、ポートが DIRL から完全に回復する前に、複数のレー ト回復が発生します。上昇しきい値を下回り、下限しきい値を超えるイベントが検出されると、 この状態は DIRL 状態に遷移します。

ポートで検出されたイベントのタイプに応じて、DIRL によって開始されるアクションは次のとおりです。<br>りです。<br>ココココ<sup>イベントは、最新のイベントを上にして、時刻順にリストされています。</sup> りです。

イベントは、最新のイベントを上にして、時刻順にリストされています。

- ポートでイベント上昇しきい値が検出され、ポートに対して DIRL が開始されます。ポート 入力トラフィックレートは、現在のレートの 50% に削減されます。
- 次のポーリング間隔では、上昇しきい値を検出せずに回復間隔が終了します。ポート入力トラ フィックは、現在の容量の 25% 増加します。
- 次のポーリング間隔では、上昇しきい値を検出せずに回復間隔が終了します。ポートの入力ト ラフィックは、現在の容量の 25% 増加します。
- 次のポーリング間隔では、上昇しきい値を検出せずに回復間隔が終了します。ポート入力トラ フィックは、現在の容量の 25% 増加します。
- 次のポーリング間隔では、上昇しきい値を検出せずに回復間隔が終了します。ポート入力トラ フィックは、現在の容量の 25% 増加します。
- 次のポーリング間隔で、ポートでイベント上昇しきい値が検出され、ポートに対して DIRL が 開始されます。ポート入力トラフィックは、現在のレートの 50% に再び削減されます。

#### <span id="page-41-0"></span>**DIRL** 輻輳管理の可視化

ダイナミック入力レート制限(DIRL)分析は、選択したファブリックに基づいて実行されるオンデマ ンド ジョブです。ファブリック内のすべてのスイッチの DIRL ステータスとイベントを表示します。 以下のコマンドがスイッチで実行され、出力がスナップショットとして収集されます。

- show fpm ingress-rate-limit status
- show fpm ingress-rate-limit events

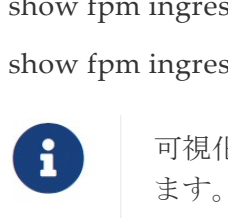

可視化は、リリース 9.2(1) 以降の Cisco MDS シリーズスイッチでサポートされてい ます。

Cisco NDFC SAN コントローラ UI で DIRL 分析を表示するには、次の手順を実行します。

- 1. **[SAN] > [**ファブリック(**Fabrics**)**]**を選択します。
- 2. ファブリックのリストから、 [ファブリック (Fabrics) 1をダブルクリックしてファブリックの概 要を表示します。
- 3. **[DIRL]** タブをクリックします。
- 4. **[DIRL** データ収集の開始(**Start DIRL data collection**)**]** をクリックして、収集を開始します。

5. 収集を停止するには、**[**キャンセル**/**中止(**Cancel/Abort**)**]** をクリックします。

収集が進行中であることを示すステータスメッセージが表示されます。また、分析が開始されたタ イムスタンプも表示されます。分析が完了すると、下の表に情報が入力されます。収集が完了した ことを示すステータスメッセージが表示されます。また、分析が完了したタイムスタンプも表示さ れます。

下の表のエントリは、次のフィールドを示しています。

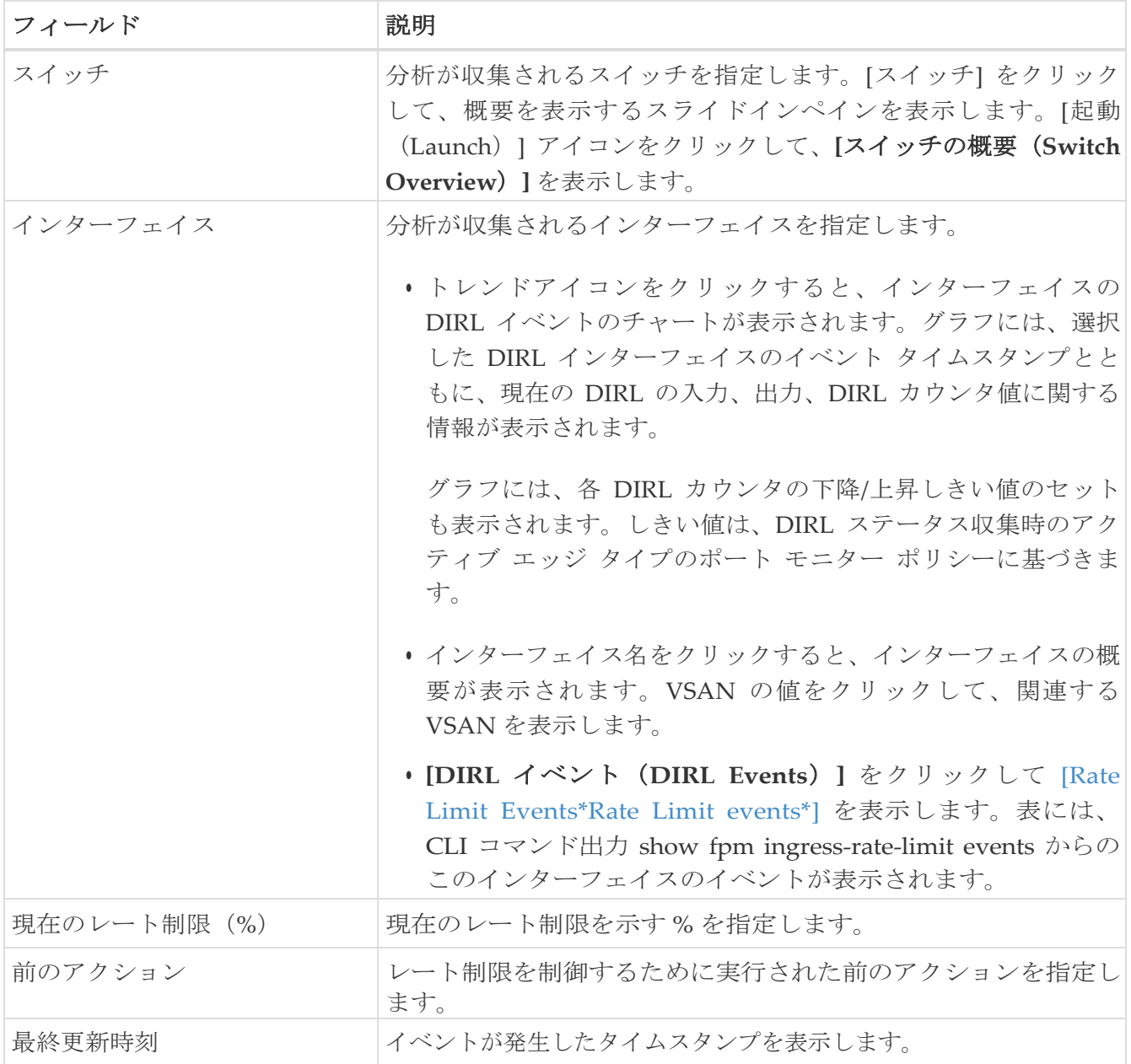

**[DIRL** 過去のイベント(**DIRL Past Events**)**]** をクリックして、現在の DIRL インターフェイス を除く、このファブリック内のすべてのインターフェイスの DIRL イベントを表示します。表に は、CLI コマンド出力 show fpm ingress-rate-limit events からのイベントが表示されます。

### <span id="page-42-0"></span>レート制限イベント

ファブリックをダブルクリックして **[**ファブリックの概要(**Fabric Overview**)**]** を表示します。 **[DIRL]** タブでは、スイッチで DIRL ステータスが収集されると、そのデータが次の表に表示されます。

[インターフェイス(Interface)] 列の **[DIRL** イベント(**DIRL Events**)**]** をクリックして、スイ

ッチ上のそのインターフェイスのレート制限イベントを表示します。

次の表に、この画面に表示されるフィールドとテーブル項目に関する情報を示します。

| フィールド          | 説明                                                                     |
|----------------|------------------------------------------------------------------------|
| ファブリック         | スイッチが属するファブリックを表示します。                                                  |
| スイッチ           | DIRL 輻輳が可視化されるファブリックを指定しま<br>す。                                        |
| インターフェイス       | イベントが可視化されるインターフェイスを指定<br>します。                                         |
| 最後の収集日時        | DIRL ステータスが収集された日時を指定しま<br>す。                                          |
| カウンタ           | カウンタが txwait、tx-datarate、または tx-<br>datarate-burst のいずれであるかを指定しま<br>す。 |
| イベント           | イベントを指定します。                                                            |
| カウンタ値%         | カウンタの値を指定します。                                                          |
| アクション          | イベントをトリガーしたアクションを指定します。                                                |
| 動作ポート速度 (Mbps) | 動作ポートの速度を指定します。                                                        |
| 入力レート (Mbps)   | 入力レートを指定します。                                                           |
| 出力レート (Mbps)   | 出力レートを指定します。                                                           |
| 現在のレート制限 (%)   | 現在のレート制限を指定します。                                                        |
| 適用されたレート制限 (%) | 適用されるレート制限を指定します。                                                      |
| 時間             | イベントがトリガーされた時刻を指定します。                                                  |

<span id="page-44-0"></span>著作権

このマニュアルに記載されている仕様および製品に関する情報は、予告なしに変更されることがあります。 このマニュアルに記載されている表現、情報、および推奨事項は、すべて正確であると考えていますが、明 示的であれ黙示的であれ、一切の保証の責任を負わないものとします。このマニュアルに記載されている製 品の使用は、すべてユーザー側の責任となります。

対象製品のソフトウェア ライセンスと限定保証は、製品に添付された『Information Packet』に記載されてい ます。添付されていない場合には、代理店にご連絡ください。

Cisco が採用している TCP ヘッダー圧縮機能は、UNIX オペレーティング システムの UCB (University of California, Berkeley) のパブリック ドメイン バージョンとして、UCB が開発したプ ログラムを採用したものです。All rights reserved. Copyright © 1981, Regents of the University of California.

ここに記載されている他のいかなる保証にもよらず、各社のすべてのマニュアルおよびソフトウェアは、障 害も含めて「現状のまま」として提供されます。シスコおよび上記代理店は、商品性、特定目的適合、およ び非侵害の保証、もしくは取り引き、使用、または商慣行から発生する保証を含み、これらに限定すること なく、明示または暗黙のすべての保証を放棄します。

いかなる場合においても、シスコおよびその供給者は、このマニュアルの使用または使用できないことによ って発生する利益の損失やデータの損傷をはじめとする、間接的、派生的、偶発的、あるいは特殊な損害に ついて、あらゆる可能性がシスコまたはその供給者に知らされていても、それらに対する責任を一切負わな いものとします。

このマニュアルで使用している IP アドレスおよび電話番号は、実際のアドレスおよび電話番号を示 すものではありません。マニュアルの中の例、コマンド出力、ネットワーク トポロジ図、およびそ の他の図は、説明のみを目的として使用されています。説明の中に実際の IP アドレスおよび電話番 号が使用されていたとしても、それは意図的なものではなく、偶然の一致によるものです。

この製品のマニュアルセットは、偏向のない言語を使用するように配慮されています。このドキュ メントセットでの偏向のない言語とは、年齢、障害、性別、人種的アイデンティティ、民族的アイ デンティティ、性的指向、社会経済的地位、およびインターセクショナリティに基づく差別を意味 しない言語として定義されています。製品ソフトウェアのユーザインターフェイスにハードコード されている言語、RFP のドキュメントに基づいて使用されている言語、または参照されているサ ードパーティ製品で使用されている言語によりドキュメントに例外が存在する場合があります。

シスコおよびシスコのロゴは、シスコまたはその関連会社の米国およびその他の国における 商標または登録商標です。シスコの商標の一覧については、[http://www.cisco.com/go/ trademarks](http://www.cisco.com/jp/go/trademarks) を 参照してください。記載されているサードパーティの商標は、それぞれの所有者に帰属します。「パ ートナー」という言葉が使用されていても、シスコと他社の間にパートナーシップ関係が存在するこ とを意味するものではありません。(1110R)。

© 2017-2023 Cisco Systems, Inc. All rights reserved.